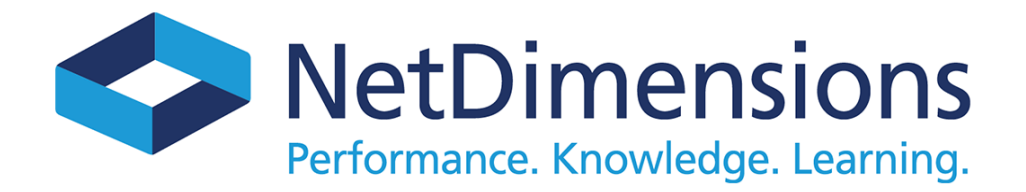

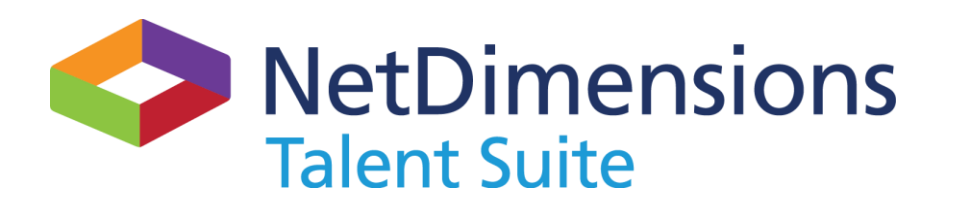

# **Installation Guide 10.0**

This guide explains how to install the NetDimensions Talent Suite 10.0 Products.

www.NetDimensions.com

## <span id="page-1-0"></span>**Document Information**

Document ID: EN10001 Document title: NetDimensions Talent Suite 10.0 Installation Guide Version: 1.0 Document date: February 2014

This document may be revised from time to time. Please check NetDimensions Support site at [www.netdimensions.com/support](http://www.netdimensions.com/support/index.php) for updates to this and other documents or send an e-mail to [support@netdimensions.com](mailto:support@netdimensions.com) to request the most recent version. Please report any errors or feedback with this document by sending an e-mail to [support@netdimensions.com.](mailto:support@netdimensions.com)

# <span id="page-1-1"></span>**Copyright Information**

Copyright 2000-2014 by NetDimensions Ltd. All Rights Reserved.

Information in this document is subject to change without notice. The software described herein is furnished under a license agreement, and it may be copied only in accordance with the terms of that agreement. No part of this publication may be reproduced, transmitted, or translated in any form or by any means without the prior written permission of NetDimensions Ltd.

All company and product names used herein may be trademarks or registered trademarks of their respective companies unless stated otherwise.

### <span id="page-1-2"></span>**How to Contact NetDimensions Support**

+852 2122 4588 1 866 206 6698 US toll-free number +852 2122 4588 [support@netdimensions.com](mailto:support@netdimensions.com) [www.netdimensions.com/support](http://www.netdimensions.com/support)

### <span id="page-1-3"></span>**General Inquiries**

+852 2122 4500 +852 2122 4588 [info@netdimensions.com](mailto:info@netdimensions.com) [www.netdimensions.com](http://www.netdimensions.com/)

# <span id="page-2-0"></span>**Table of Contents**

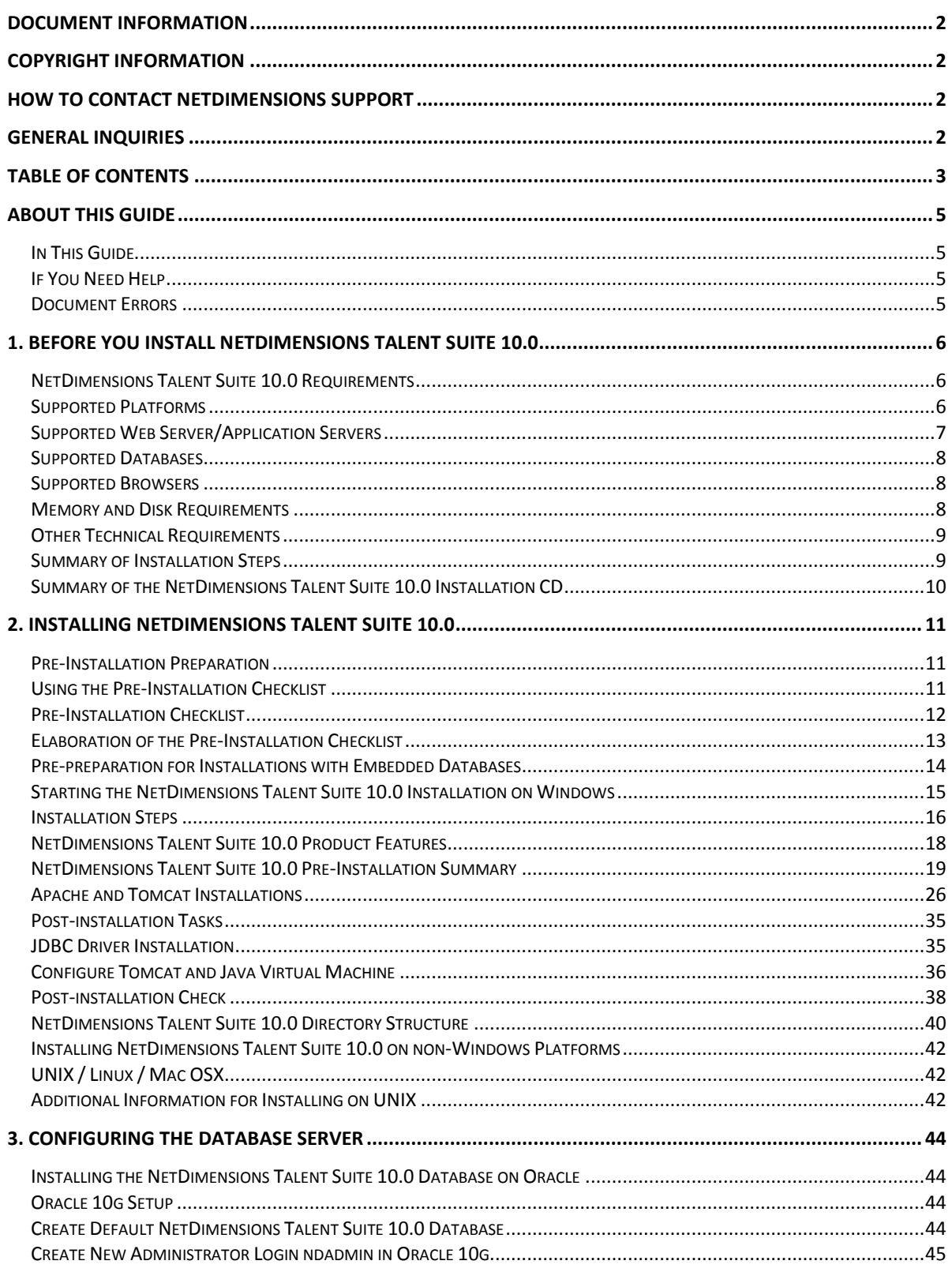

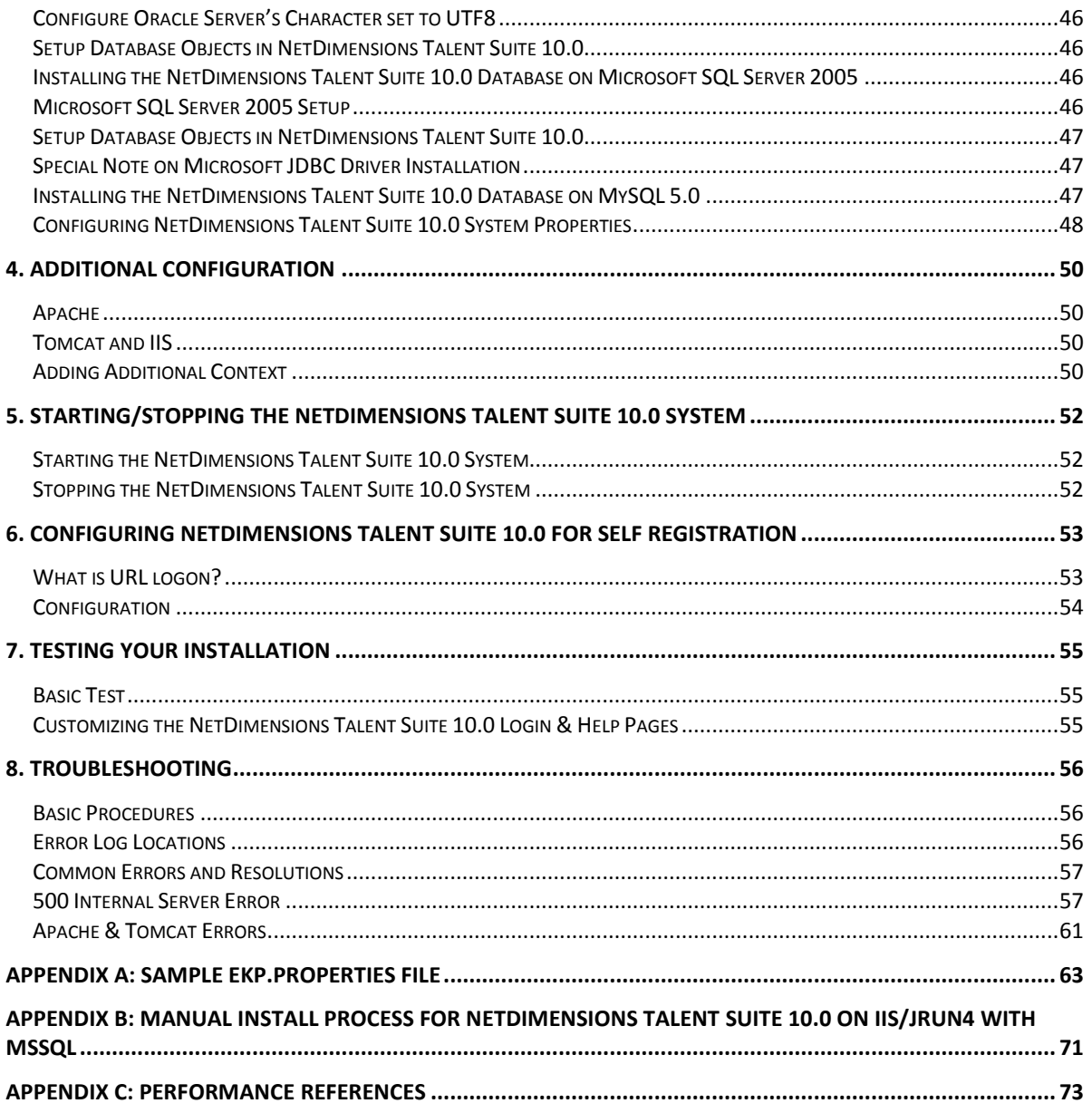

# <span id="page-4-0"></span>**About This Guide**

# <span id="page-4-1"></span>**In This Guide**

This guide explains how to install the NetDimensions Talent Suite 10.0 Products.

NetDimensions Talent Suite 10.0 is a Java-based middleware server that works on a variety of platforms and in cooperation with multiple third-party web servers or transaction servers.

All core configuration principles are covered in this guide, though more detailed configuration information is provided for

- Apache
- Apache Tomcat
- Microsoft SQL Server
- Oracle

Variations on the basic setup are also explained in the guide.

The reader should refer to vendor specific installation information documents for detailed installation instructions for databases, other services and the web server as these are not included here, though relevant configuration details are covered.

### <span id="page-4-2"></span>**If You Need Help**

If you cannot resolve an installation problem using this guide or other documentation, or should you have any queries related to an installation, the relevant party or parties to contact are described in your Technical Support Contract.

For other queries, or if you are not sure whom to contact, you may contact NetDimensions at [support@netdimensions.com.](mailto:support@netdimensions.com)

Please also refer to the support section of the NetDimensions web site at <http://www.netdimensions.com/support> for the latest information and downloads.

<span id="page-4-3"></span>Sales enquiries should be directed t[o sales@netdimensions.com.](mailto:sales@netdimensions.com)

### **Document Errors**

If you find errors or inconsistencies in this or any other NetDimensions Talent Suite 10.0 document; or feel that any sections are unclear, please email your comments to [support@netdimensions.com.](mailto:support@netdimensions.com)

# <span id="page-5-0"></span>**1. Before You Install NetDimensions Talent Suite 10.0**

## <span id="page-5-1"></span>**NetDimensions Talent Suite 10.0 Requirements**

NetDimensions Talent Suite 10.0 is an open standards-based architecture that allows organizations of all size to create, distribute, document and manage training programs over the Internet.

Before installing NetDimensions Talent Suite 10.0, ensure that your hardware and software environment are compatible with the requirements listed below.

NetDimensions Talent Suite 10.0 requires Windows, UNIX or Linux operating system (along with their respective memory and disk space requirements as listed below).

In addition, your computer must have the following hardware and software:

- A supported Web Server;
- A supported Servlet Engine;
- A supported Database Server;
- JDBC driver for the database server;
- Java Virtual Machine 1.6 or above

### <span id="page-5-2"></span>**Supported Platforms**

Refer to Table 1 below for minimum memory and disk space requirements for an operational NetDimensions Talent Suite 10.0 system.

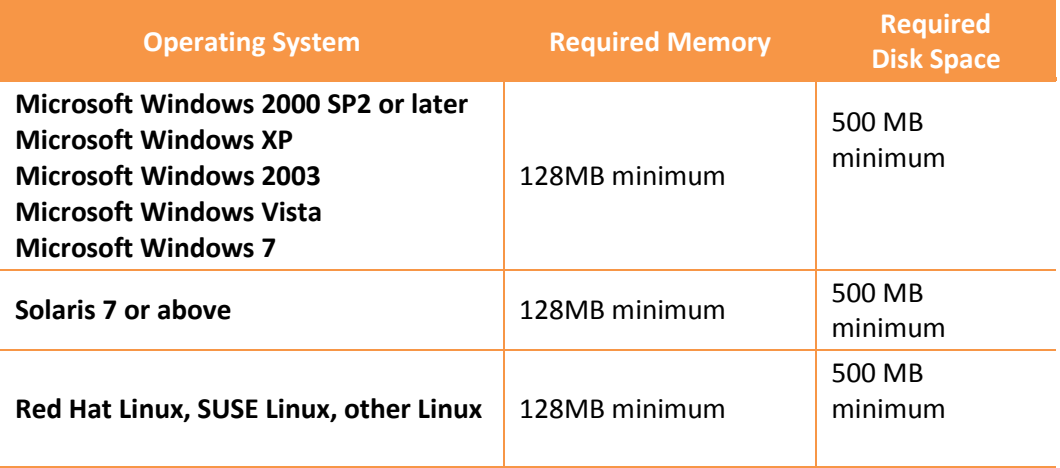

**Table 1 – Requirements for Supported Platforms**

However, the selection of production hardware and its configuration is dependent upon the loading anticipated for the system. This loading includes:

- NetDimensions Talent Suite 10.0
- The database server
- The web server
- Network bandwidth limitations and
- The nature of the courseware to be used by the learning community.

# *D* Note

If you are using Windows 2000: The NetDimensions Talent Suite 10.0 CD includes Microsoft SQL Server 2005 Express, which is no longer supported by Microsoft on this platform. If you wish to install on Windows 2K, you may use Microsoft MSDE instead, which NETD can provide. Please contact support for more details.

# <span id="page-6-0"></span>**Supported Web Server/Application Servers**

NetDimensions Talent Suite 10.0 natively implements most of the enterprise level services such as database connection pooling and object caching, thus making it possible to employ a wide range of web servers and transaction servers to support the web interface. The basic requirements for a web server that supports the Java Servlet API are described in Table 2 below.

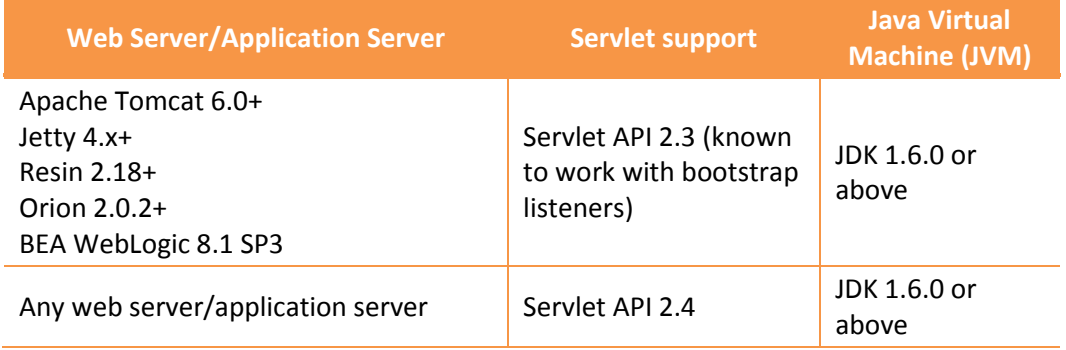

**Table 2 – Requirements for Supported Web Servers**

### <span id="page-7-0"></span>**Supported Databases**

Supported databases include:

- Oracle 10g or above
- Microsoft SQL Server 2005 or above
- MySQL 5.0 or above

### <span id="page-7-1"></span>**Supported Browsers**

NetDimensions Talent Suite 10.0 generates client screens that contain a combination of browserindependent HTML and JavaScript and stylesheets.

However, only a limited number of the many available browsers can be thoroughly tested, thus only those listed below have received extensive testing. Although browsers other that those listed may work, NetDimensions Talent Suite 10.0 testing is centered around IE 7.0 and greater as well as Firefox.

- Internet Explorer 7.0 or above
- Firefox
- Safari 2.0 or above
- Chrome
- Browsers with full support of Java, JavaScript, Cascading Style Sheet (CSS) and Cookies

### <span id="page-7-2"></span>**Memory and Disk Requirements**

There is no simple formula for calculating the system configuration required to support a given number of users as the system performance is often determined more by the courseware activity and network bandwidth than by the NetDimensions Talent Suite 10.0 server.

However, the following has proven to be useful in practice:

#### **Configuration Requirements:**

Assuming an intranet community of 10,000 users, it is reasonable to expect the following:

- Community Size: 10,000
- Peak number of concurrent users: 100
- System Memory: 512MB
- Database: 500MB
- Database Log: 100MB
- Courseware: 1GB (assume 10MB per course for 100 courses)

Even in this scenario, database size is very much dependent upon the amount of course activity tracking (e.g. AICC data) and the amount of time that user records are retained.

# <span id="page-8-0"></span>**Other Technical Requirements**

Once you have verified the hardware and software requirements, you should make sure you have the following information:

- 1. The host name and IP address of the server on which NetDimensions Talent Suite 10.0 is being installed
- 2. Login details for an account with administrative privileges
- 3. Database connection details such as database server name, login name, password and database name (Please refer to section 2.1.1 for details)

# <span id="page-8-1"></span>**Summary of Installation Steps**

The following is a summary of the basic steps required to completely set up an operational system using the software provided on the installation CD. More details are provided later in this guide.

Please also read the README files supplied on the installation CD for additional information regarding the installation process.

- 1. Install Microsoft SQL Server, MySQL or Oracle the database server (please refer to Database documentation for product specific installation instructions).
- 2. Setup a new NetDimensions Talent Suite 10.0 database on your database server, and create the **ndadmin** user.
- 3. Install the Java Development Kit 1.6.0 version (JDK).
- 4. Install Apache the web server (please refer to Apache documentation for detailed installation instructions).
- 5. Install Apache Tomcat the Servlet Engine (please refer to Tomcat documentation for installation instructions).
- 6. Install NetDimensions Talent Suite 10.0.
- 7. Complete the JDK, Apache, Tomcat and NetDimensions Talent Suite 10.0 Configuration.
- 8. Start running NetDimensions Talent Suite 10.0.

# **D** Note

In a typical installation, the JDK, Apache/Tomcat components will be installed with default configurations. The database server is normally installed and configured separately beforehand unless you have chosen the embedded database option during the installation.

# <span id="page-9-0"></span>**Summary of the NetDimensions Talent Suite 10.0 Installation CD**

The NetDimensions Talent Suite 10.0 installation CD contains the following software:

- NetDimensions Talent Suite 10.0
- Oracle JDK 1.6.0 33
- The web server and servlet engine-Apache 2.0.43/Tomcat 6.0
- Microsoft SQL Server 2005 Express

During the installation, you may choose to install the bundled Java SDK and Apache/Tomcat if you do not have the Java runtime, web server and servlet engine installed.

In case you have already had your preferred Java SDK, web server and servlet engine installed (e.g. Microsoft IIS, JRun), you may install NetDimensions Talent Suite 10.0 by deploying the web archive file "ekp.war" to your web application directory. If you are running on UNIX platform, this also applies.

# <span id="page-10-0"></span>**2. Installing NetDimensions Talent Suite 10.0**

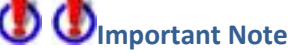

The installer program shipped with this package fully supports the installation/configuration of NetDimensions Talent Suite 10.0 **BUT ONLY** on the Windows platform.

For installation on UNIX platforms, you will need to unpack the install files and follow the manual instructions below (see Section 2.5)

If you want to install '**NetDimensions Talent Suite 10.0 with Embedded DB'**, you **MUST** have Windows Installer 3.1 and .Net Framework 2.0 installed on the machine.

Windows Installer 3.1 is in the CD /Utilities/ WindowsInstaller-3.1.exe .NetFramework 2.0 is in the CD /Utilities/dotnetfx.exe

# <span id="page-10-1"></span>**Pre-Installation Preparation**

Before proceeding with the installation, make sure you meet all necessary system requirements.

First, review and complete the Pre-installation Checklist (see Section 2.1.1).

Second, obtain the appropriate JDBC driver for the selected database server. If you are preparing to install NetDimensions Talent Suite 10.0 with the Embedded DB option, download and install the Microsoft SQL Server Driver for JDBC. (See Section 2.1.2)

# <span id="page-10-2"></span>**Using the Pre-Installation Checklist**

The NetDimensions Talent Suite 10.0 Installer will prompt you for various pieces of information as you go through it.

In order to make the installation proceed smoothly, complete the Pre-installation Checklist. Explanations for the checklist questions can be found in Section 2.1.1.2.

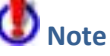

The values given in parenthesis in the checklist are the default values. For typical installations, the best choice is to accept the defaults.

# <span id="page-11-0"></span>**Pre-Installation Checklist**

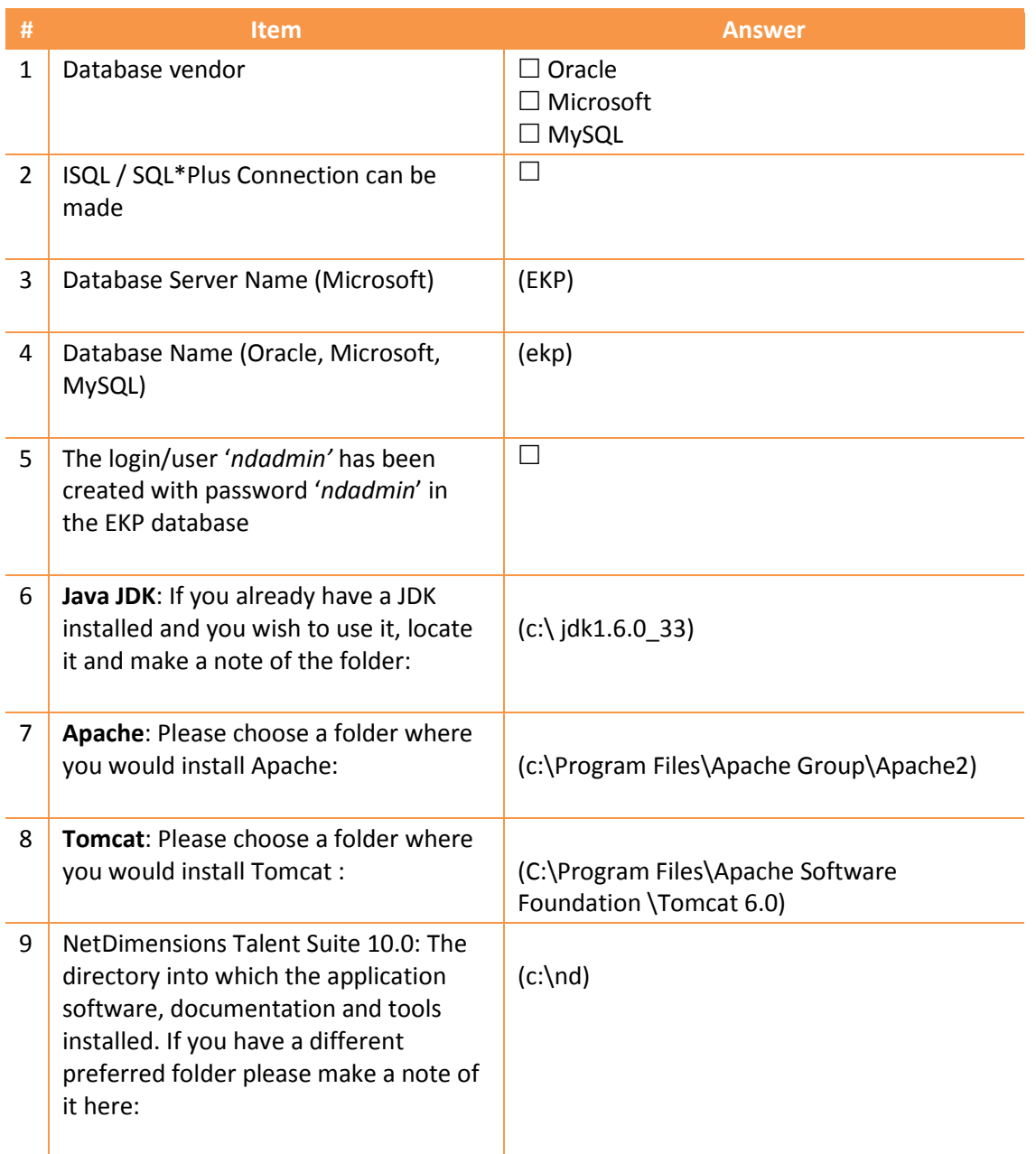

## <span id="page-12-0"></span>**Elaboration of the Pre-Installation Checklist**

In order to complete the full NetDimensions Talent Suite 10.0 Installation your database must be fully set up and available. See Section 3 for full details about setting up your database.

**Database vendor: Oracle Microsoft MySQL**

The machine on which you are installing the application must have the appropriate database client connection software installed on it. For example:

- For Microsoft you must be able to run ISQL.
- For Oracle you must be able to run SQL\*Plus.
- For MySQL, you must be able to run MySQL Query Browser

If this machine does not have the appropriate database client connection software installed, you will need to copy and run the database configuration scripts manually on a machine from which you can connect to the database.

**ISQL / SQL\*Plus / Query Browser Connection can be made:** 

 $\boxtimes$  **Database Server Name (Microsoft): (EKP)** 

 $\Box$  Database Name (Oracle, Microsoft): (ekp)

NetDimensions Talent Suite 10.0 requires a database login called '*ndadmin'* with "*database owner (dbo)*" privileges on the database.

This is the login that NetDimensions Talent Suite 10.0 uses both to initially build the database and to connect to the database at run time. The password must be '*ndadmin'*.

#### **The login/user '***ndadmin'* **has been created in the EKP database**

If you are installing NetDimensions Talent Suite 10.0 and the supplied standard components you can accept all the default installation folders and the NetDimensions Talent Suite 10.0 Installer will be able to perform most (but not all) of the necessary configuration for you. If you have existing installed versions of the standard components (JDK, Apache, Tomcat) that you wish to use, locate their installation folders and make a note of them here. You will need to supply these folder locations to the installer.

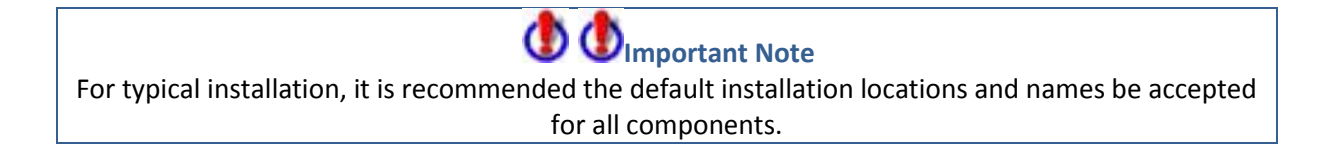

 **Java JDK: if you already have a JDK installed and you wish to use it, locate it and**  make a note of the folder: (c:\jdk1.6.0\_33)

 **Apache : if you already have Apache installed and you wish to use it, locate it and make a note of the folder:**

**(c:\Program Files\Apache Group\Apache2)\_\_\_\_\_\_\_\_\_\_\_\_\_\_\_\_\_\_\_**

When installing Apache, the Apache installer will ask you for the following information:

- Server Name (the name of the machine you are installing Apache on)
- Network Domain (the Domain the machine is logged on to)
- Administrator's email address

 **Tomcat : if you already have Tomcat installed and you wish to use it, locate it and make a note of the folder:** 

**(C:\Program Files\Apache Software Foundation \Tomcat 6.0)\_\_\_\_\_**

 **EKP : the directory into which the product software, documentation and tools installed. If you have a different preferred folder please make a note of it here: (c:\nd)\_\_\_\_\_\_\_\_\_\_\_\_\_\_\_\_\_\_\_\_\_\_\_\_\_\_\_\_\_\_\_\_\_\_\_\_\_\_\_\_\_\_\_\_\_\_**

Note that you do not need to create these directories in advance, the install program will create all necessary directories if they do not already exist.

### <span id="page-13-0"></span>**Pre-preparation for Installations with Embedded Databases**

If you are planning to install NetDimensions Talent Suite 10.0 with the embedded database, you must install the Windows installed 3.1 and .NET Framework 2.0 first, and need to download the requisite JDBC drivers from the Microsoft website. There is no charge for this.

Note that Microsoft may change the location of downloads from time to time. If this happens you may need to search the web site. At the time of writing the instructions given below are correct.

To install Windows Installer 3.1 and .NET Framework 2.0:

- 1. Browse the CD and go to "Utilities" folder
- 2. Click the file "WindowsInstaller-3.1.exe" and complete the installation. (Do not restart the computer)
- 3. Click the file "dotnetfx.exe" to install .Net Framework 2.0.

**Note:** If your PC is running Windows 2000, you have to update the Microsoft Data Access Components (MDAC) to the latest version.

To download SQL 2005 JDBC driver:

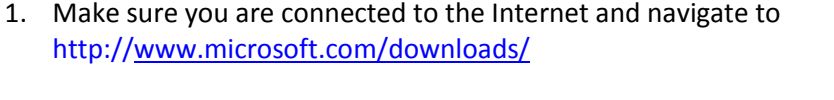

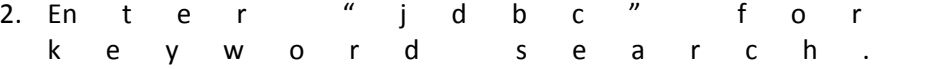

- 3. Find the link for the "SQL Server 2005 JDBC Driver 1.1" download.
- 4. On the next screen, click on the Download button to download a HTML page containing the Microsoft Software License Terms for the JDBC Driver.
- 5. Click the "I Accept and I want to download the Microsoft Windows version" link to accept the terms of the license agreement. This will cause an executable to be downloaded.
- 6. Once the file has downloaded, run it to carry out the driver installation.

After the driver has been installed, proceed to install NetDimensions Talent Suite 10.0. After the installation of the application, you will also need to refer to Section 2.3.1 for instructions on copying the driver to the required location.

# <span id="page-14-0"></span>**Starting the NetDimensions Talent Suite 10.0 Installation on Windows**

To install NetDimensions Talent Suite 10.0:

- 1. Load the installation CD in the CD Drive on the machine onto which you will be installing NetDimensions Talent Suite 10.0. For example, the CD Drive is "D:" By default it will launch the Setup program automatically. If not, you may start it manually by following the steps below.
- 2. Locate the folder "D:\ CDROM\_Installers\Windows\Disk1\InstData\VM" by using the Window Explorer on the CD-ROM, and double click *Setup.exe* to launch the installation program.
- 3. Or, start a Windows command prompt and type the following:

 $C:\> d$ : D:\>cd CDROM\_Installers\Windows\Disk1\InstData\VM D:\CDROM\_Installers\Windows\Disk1\InstData\VM>Setup.exe

The install program will walk you through all the necessary steps. Please be sure to have all the information from the Pre-Installation checklist available.

## <span id="page-15-0"></span>**Installation Steps**

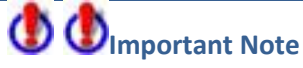

Do **NOT** choose to reboot your machine automatically during the installation. Rebooting the machine will interrupt the NetDimensions Talent Suite 10.0 installation process, and you will have to restart the installation from the beginning. You should either choose to restart the system at the end of the installation or restart the system manually after the installation has been completed.

1. Select the language and click **OK** to continue.

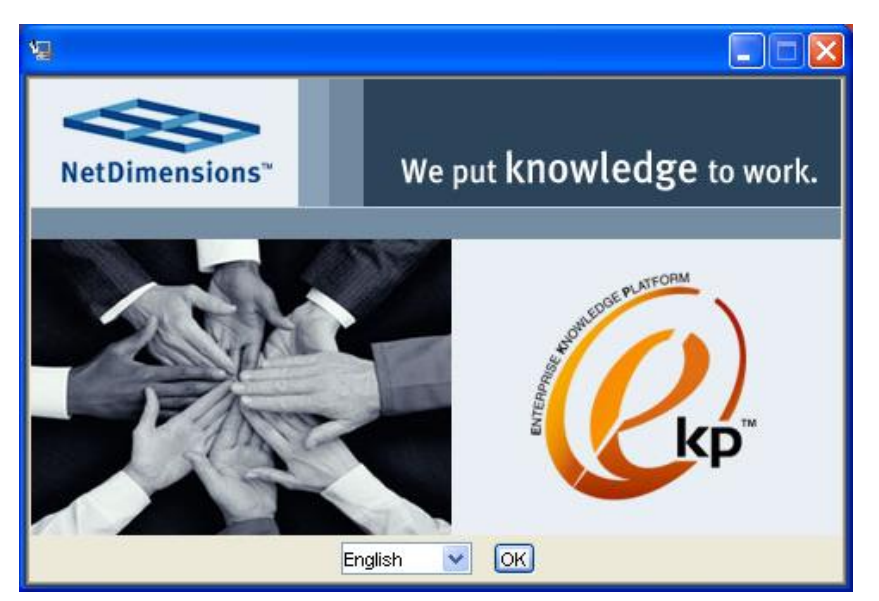

**Figure 2.1: Select Language**

2. Read the introduction of NetDimensions Talent Suite 10.0 and click **Next** to proceed.

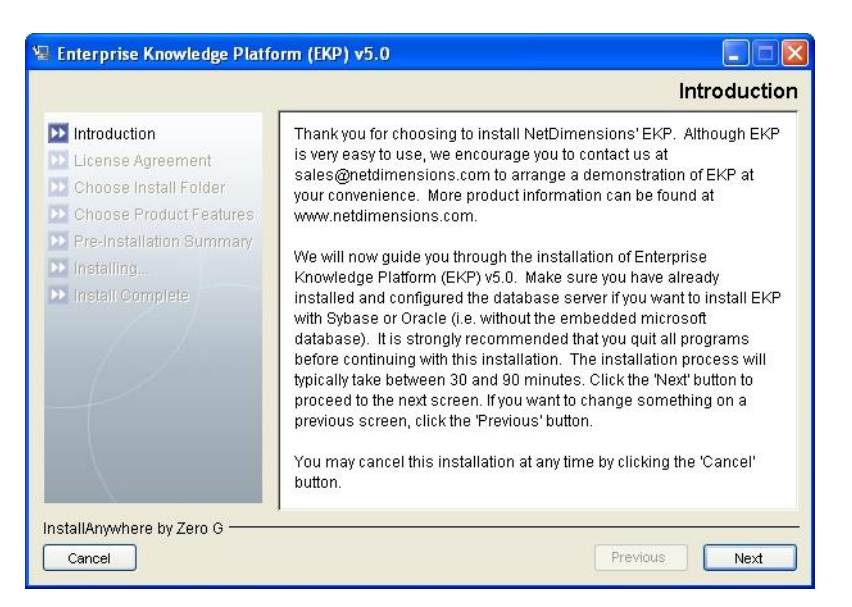

**Figure 2.2: Introduction**

3. Accept the license by selecting the **accept** option and click **Next**.

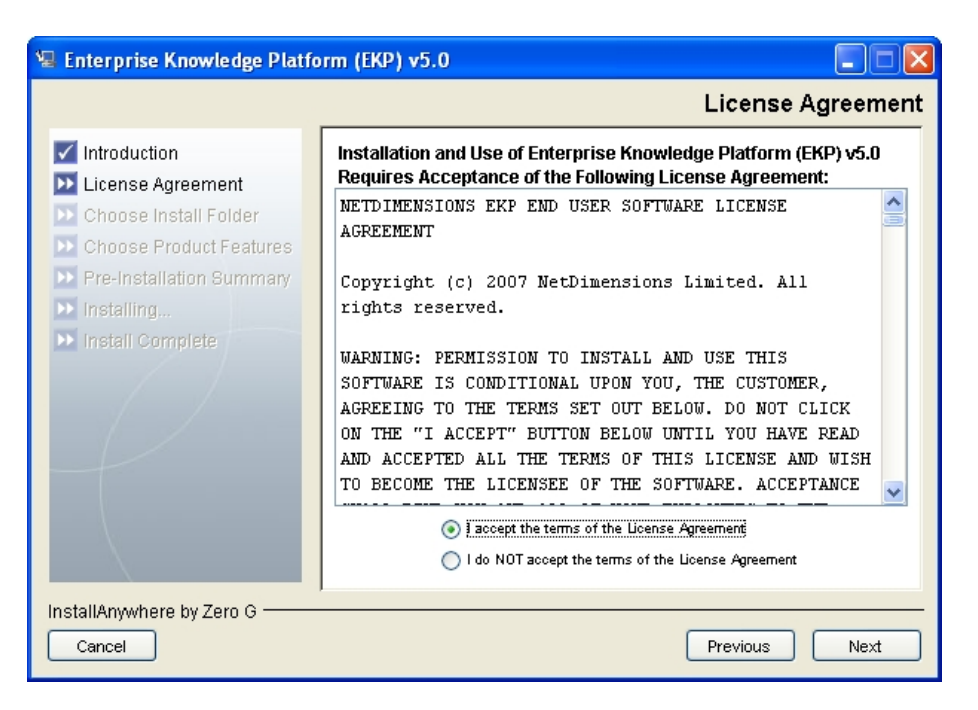

**Figure 2.3: License Agreement**

4. Select the installation root directory. If possible, accept the supplied default otherwise type in the directory and click **Next** to continue.

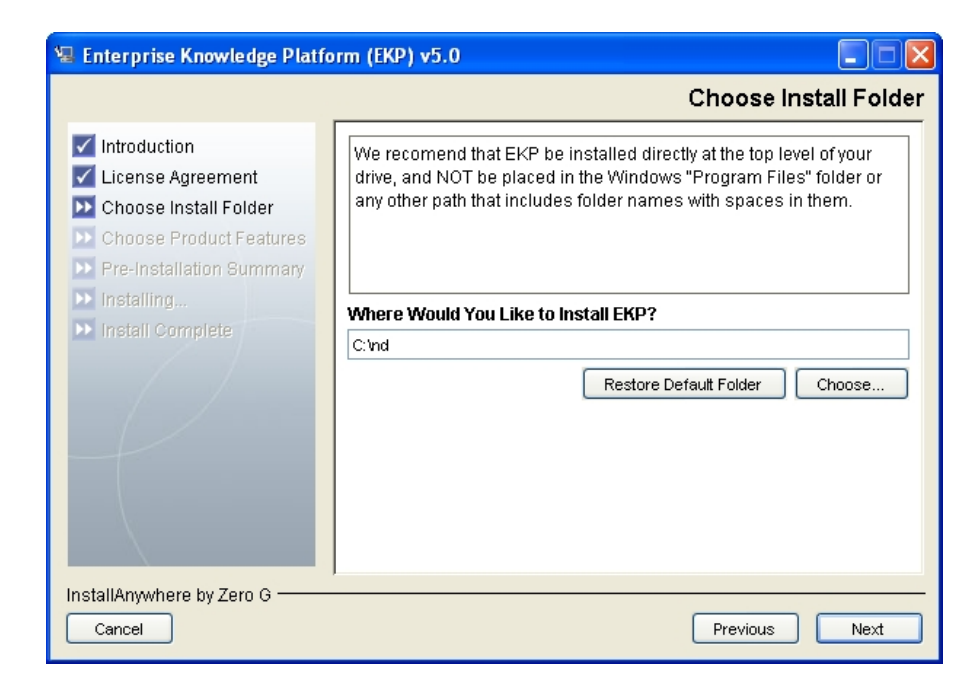

**Figure 2.4: Choose Install Folder**

5. Choose the product feature and click **Next**:

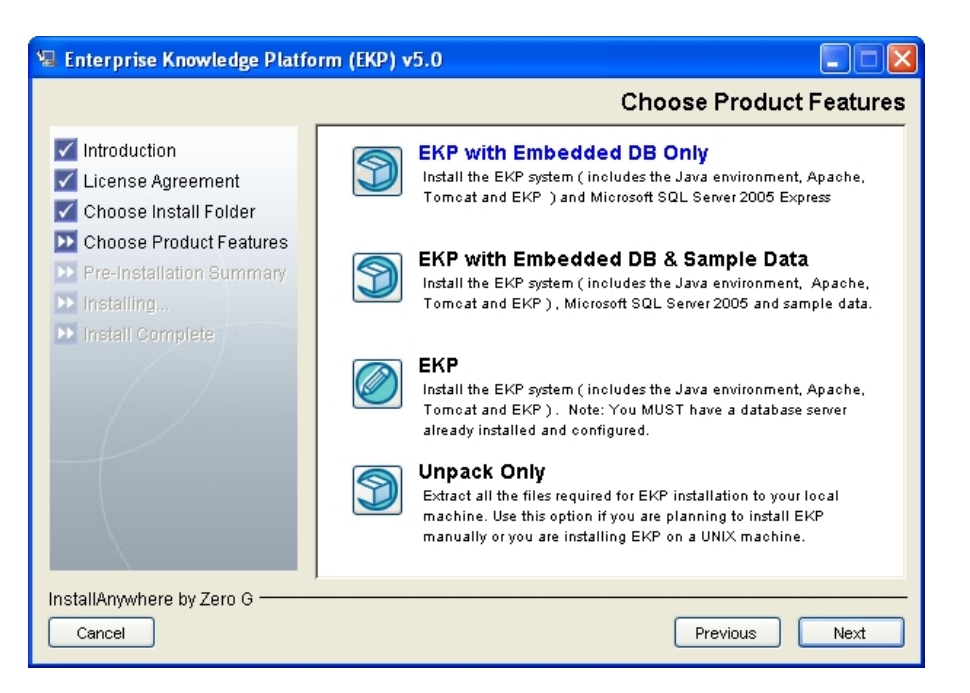

**Figure 2.5: Choose Product Features**

### <span id="page-17-0"></span>**NetDimensions Talent Suite 10.0 Product Features**

**NetDimensions Talent Suite 10.0 with Embedded DB Only**

This option will copy all the files to your machine, and will run the installation programs for JDK, Apache, SQL 2005 Express and Tomcat as well as the NetDimensions Talent Suite 10.0 configuration – including the database configuration but without sample data. *Use this option only if you are installing NetDimensions Talent Suite 10.0 with an embedded database*.

**NetDimensions Talent Suite 10.0 with Embedded DB & Sample Data**

This option will copy all the files to your machine, and will run the installation programs for JDK, Apache, SQL 2005 Express and Tomcat as well as the NetDimensions Talent Suite 10.0 configuration – including the database configuration and sample data. *Use this option only if you are installing NetDimensions Talent Suite 10.0 with an embedded database*.

 NetDimensions Talent Suite 10.0 This option will copy all the files to your machine, and will run the installation programs for JDK, Apache, and Tomcat as well as the NetDimensions Talent Suite 10.0 configuration – including the database configuration. *Use this option if you want to select your preferred database (assuming your database is fully prepared) but you still intend to set up Apache, Tomcat and the Java environment.*

*Unpack Only*

This option will copy all the files to your machine. *Use this option if you want to install NetDimensions Talent Suite 10.0 manually on Windows or if you are installing on Unix platform.*

### <span id="page-18-0"></span>**NetDimensions Talent Suite 10.0 Pre-Installation Summary**

6. The Pre-Installation Summary screen appears. Review the list, and then click the **Next** button

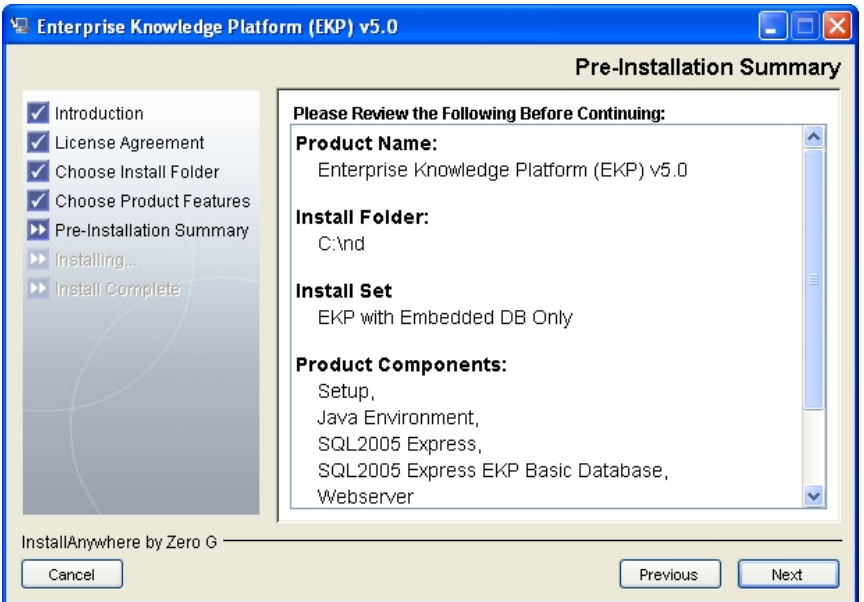

**Figure 2.6: Pre-Installation Summary**

7. Locate and confirm the directory where you would install the Apache Web Server:

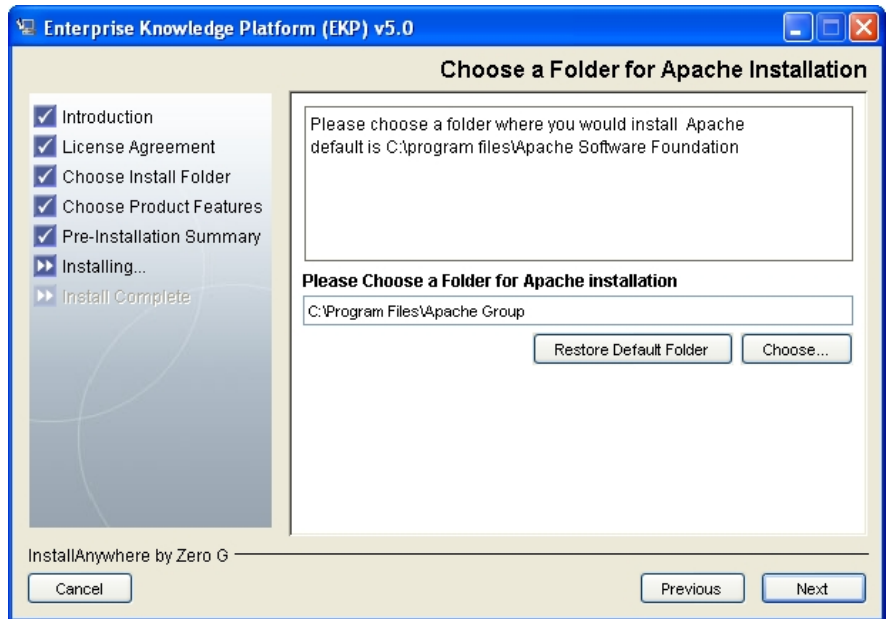

**Figure 2.7: Apache Installation**

8. Locate and confirm the directory where you would install the Tomcat Servlet Container, click **Install**:

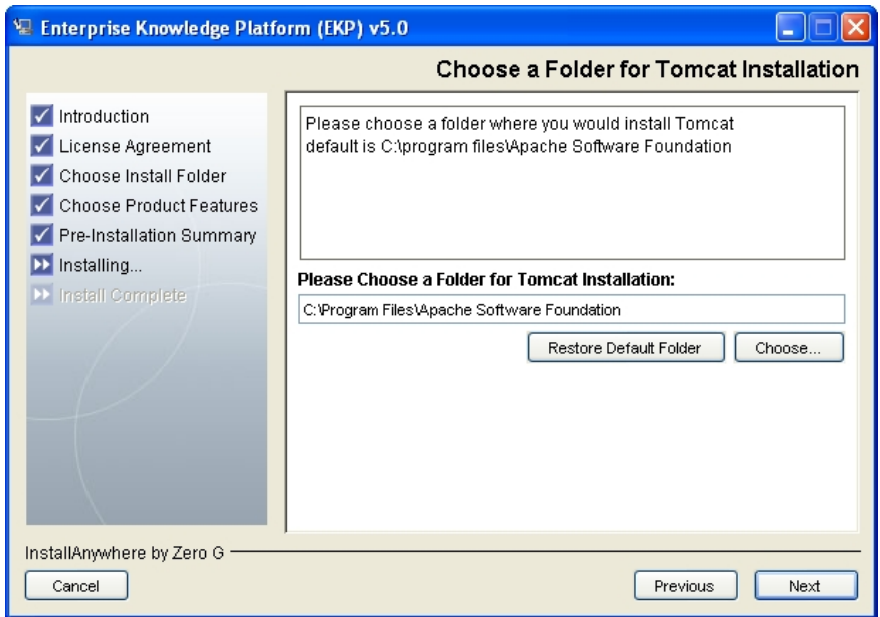

**Figure 2.8: Tomcat Installation**

9. Choose the folder for the Java Runtime environment.

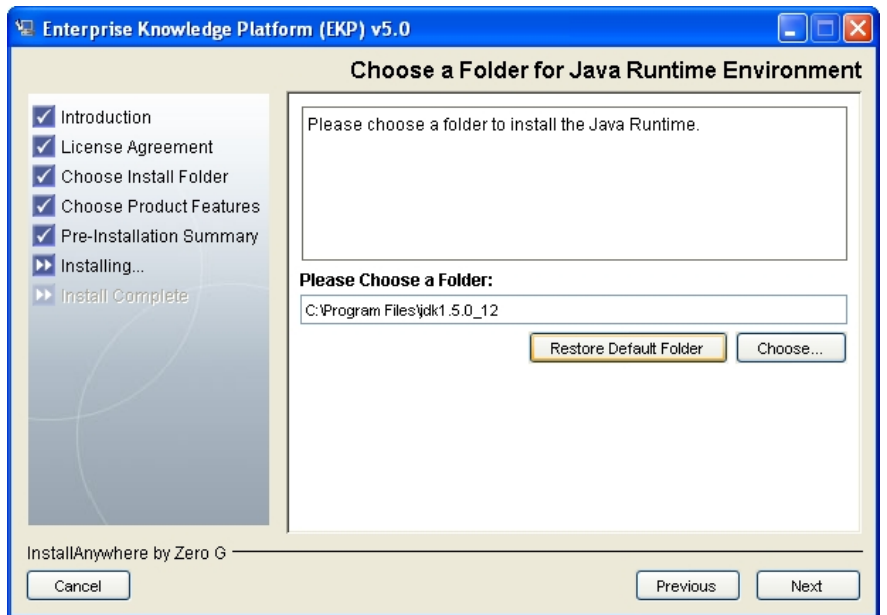

**Figure 2.9: Java Runtime Environment**

10. This is an informational message about the issue related to HTTP port conflict between the Windows built-in service and Apache.

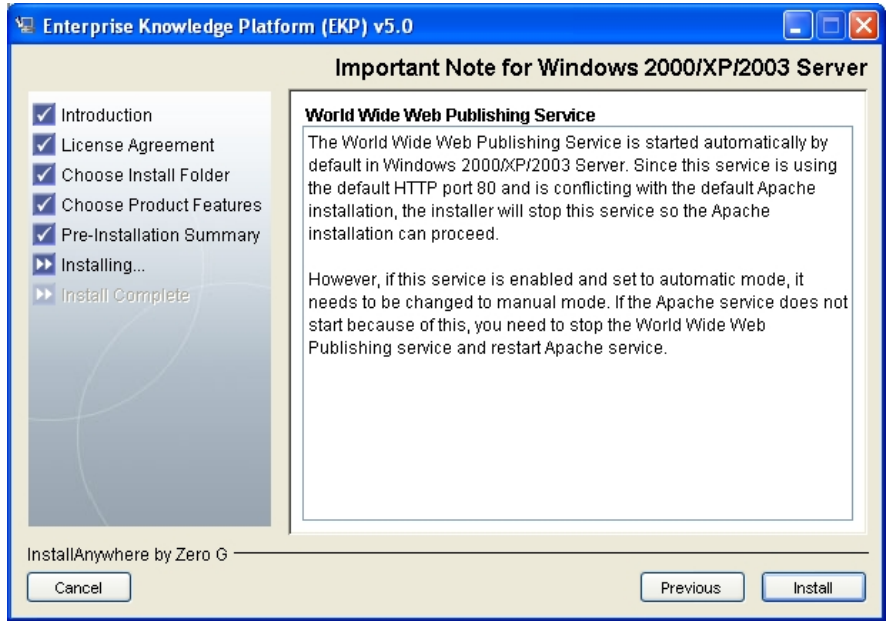

**Figure 2.10: Important Note**

11. The installation progress should be visible at the bottom of the install window, along with the current installation action.

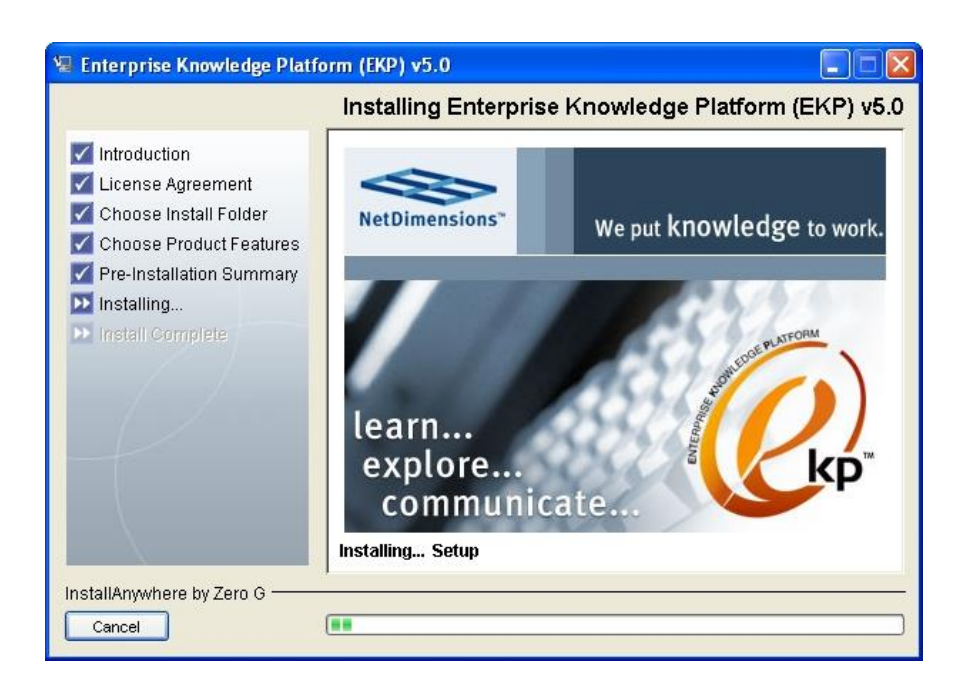

**Figure 2.11: Installation Progress**

12. If you selected the **'NetDimensions Talent Suite 10.0 with Embedded DB'** option Microsoft SQL Server 2005 Express, the embedded database will begin installation. You should see a notice window similar to this:

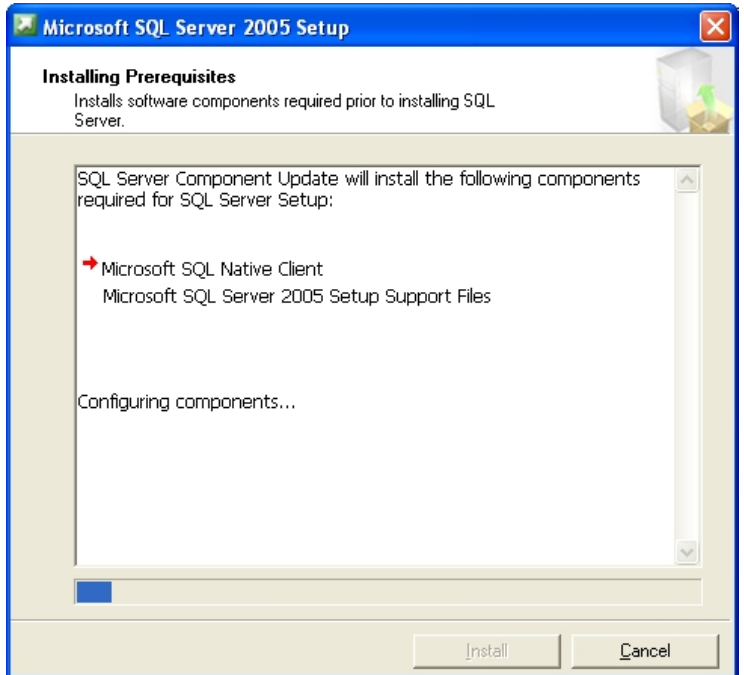

**Figure 2.12: Notice Window**

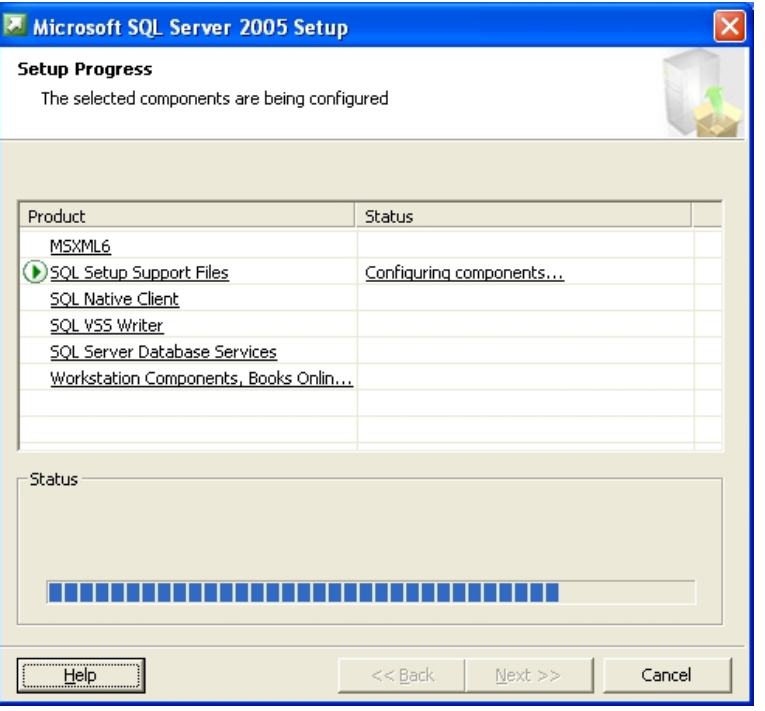

**Figure 2.12.1: Notice Window**

The window will close after Microsoft SQL Server 2005 Express has been installed.

13. The next step is the JDK installation and the NetDimensions Talent Suite 10.0 Installer will launch Oracle's JDK 6 Installer:

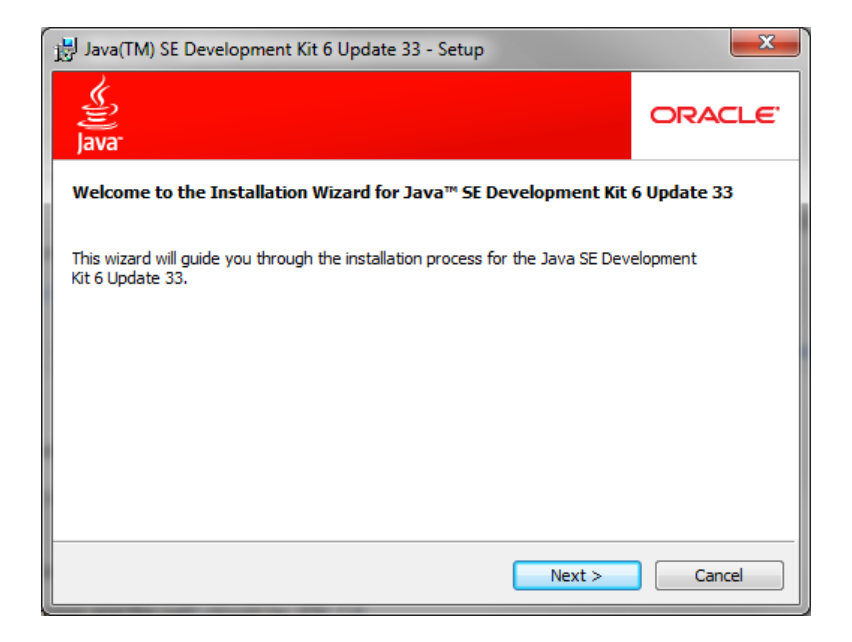

**Figure 2.13: JDK installation**

14. Specify JDK installation options. By default, it will be installed to "C:\Program Files\Java\jdk1.6". Click **Next** to accept default.

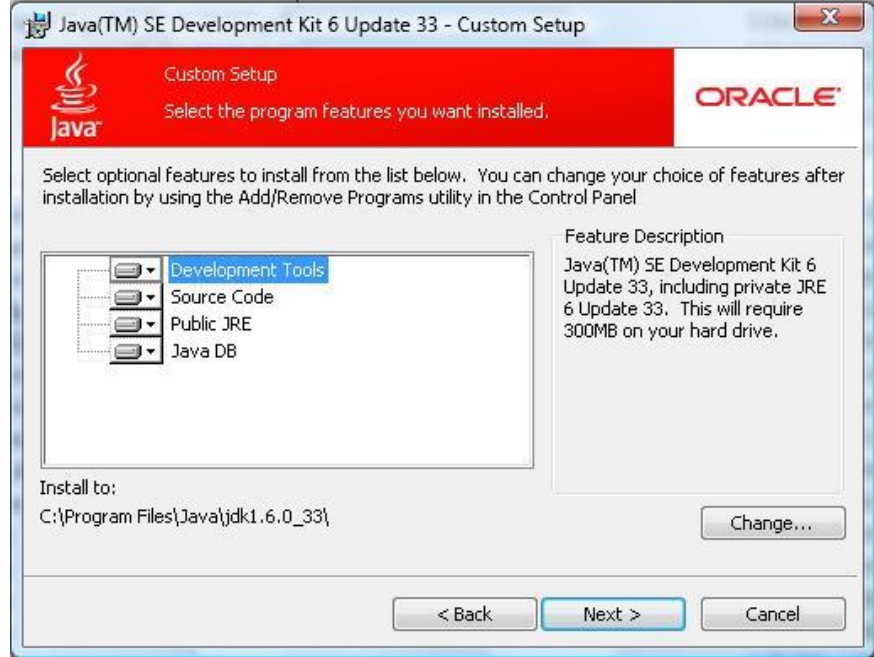

**Figure 2.14: Specify JDK installation options**

15. Set Java Runtime Environment plug-in to the browser. Click **Next** to accept the default.

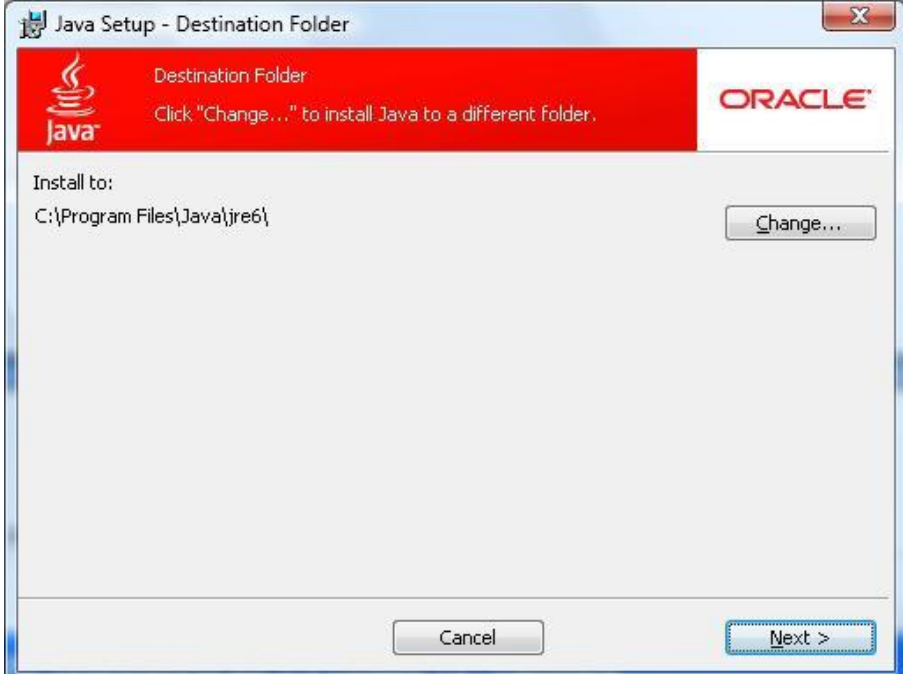

#### **Figure 2.15: Set Java Runtime Environment**

16. Click **Finish** to continue.

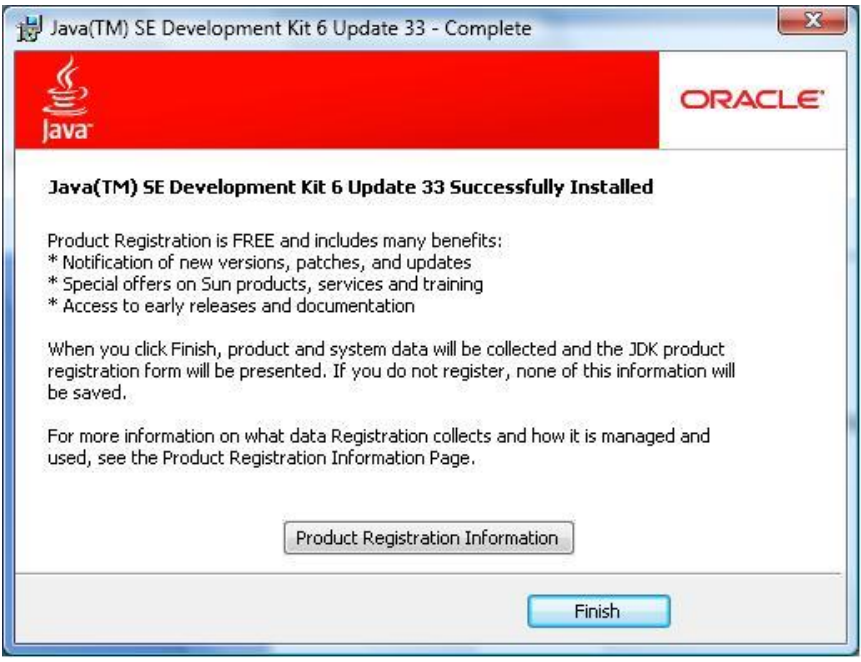

**Figure 2.16: Installation Completed**

# <span id="page-25-0"></span>**Apache and Tomcat Installations**

The NetDimensions Talent Suite 10.0 Installer will now launch Apache Installation Wizard.

17. Click the **Next** button. The Apache installation should now start.

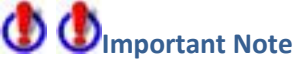

On some machines the first window of the Apache installation may remain minimized and hidden in the task bar at the bottom of your screen, even though it is waiting for you to click OK for it to continue. If it looks like your installation has stalled at this step, check for a message window awaiting attention.

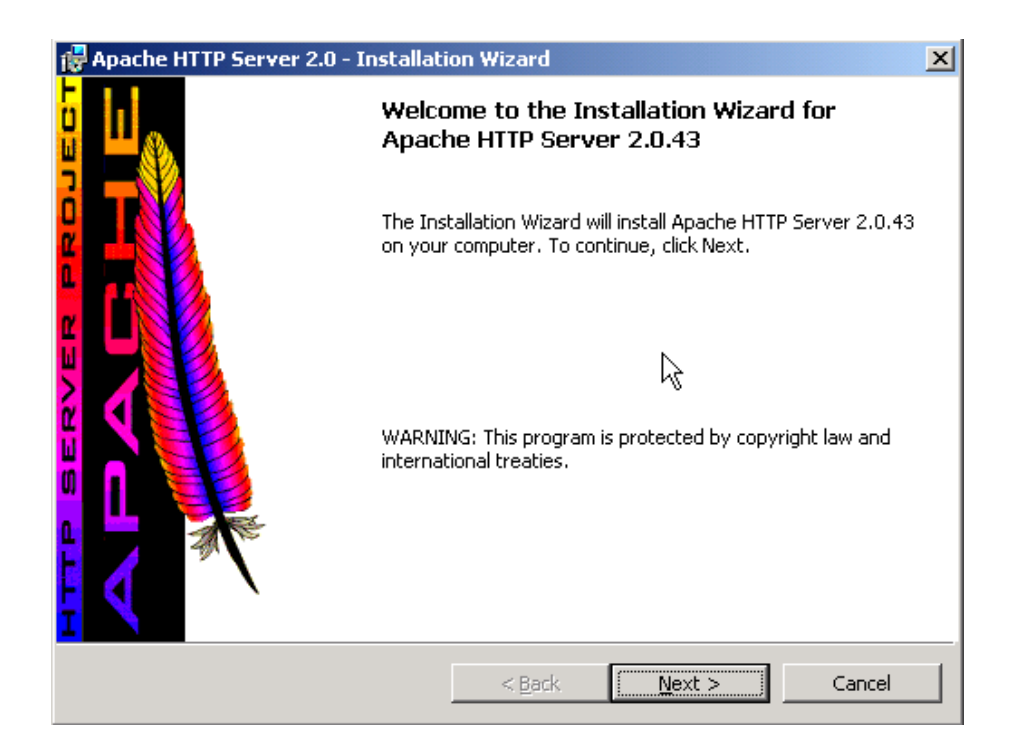

**Figure 2.17: Apache Installation**

18. Select accept license option and click **Next**.

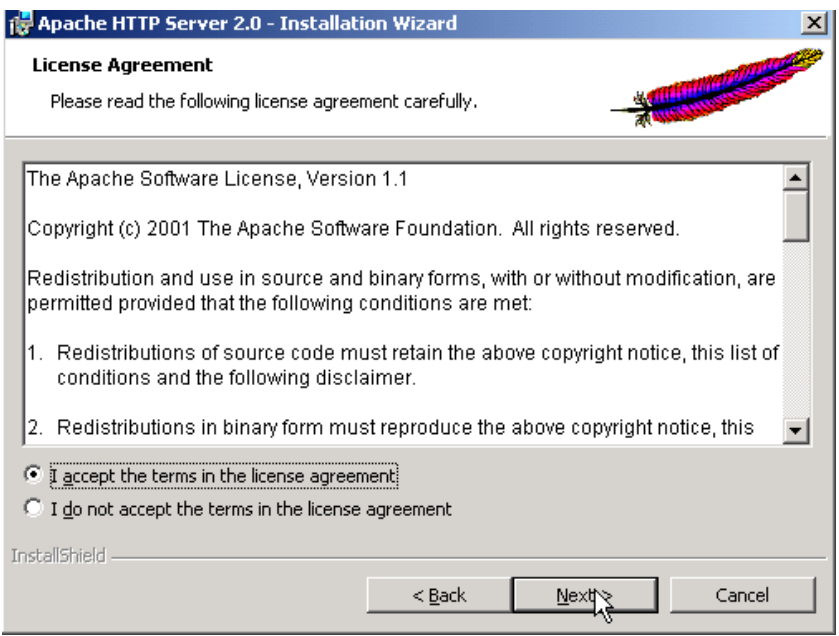

#### **Figure 2.18: License Agreement**

19. Read the information page and click **Next**.

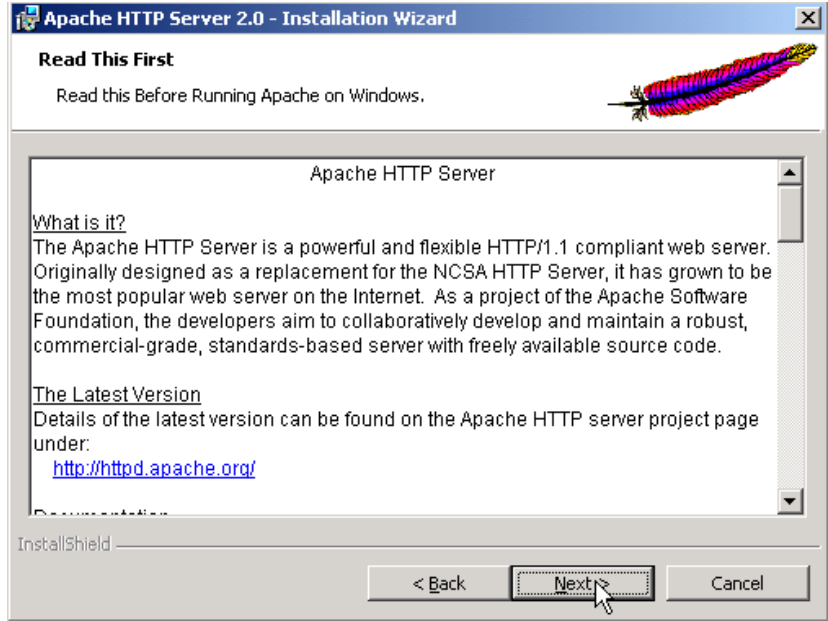

**Figure 2.19: Read Information**

20. Fill in the server information, click **Next** to accept defaults. In most cases, it isn't required to change the default values with the exception on the administrator email address.

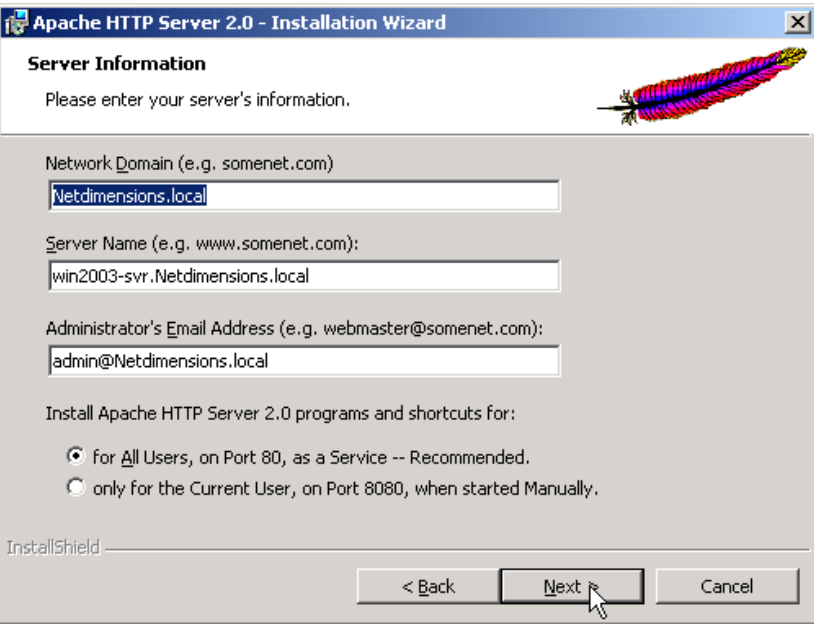

**Figure 2.20: Server Information**

21. Choose Apache installation option. Click **Next** to accept typical installation.

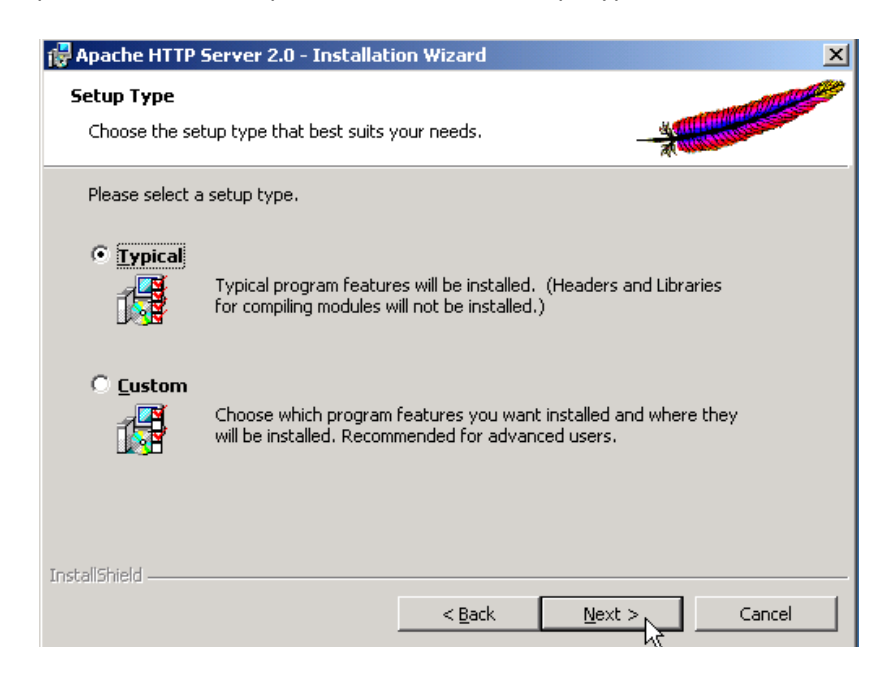

**Figure 2.21: Setup Type**

22. Choose destination folder, click **Next** to accept default.

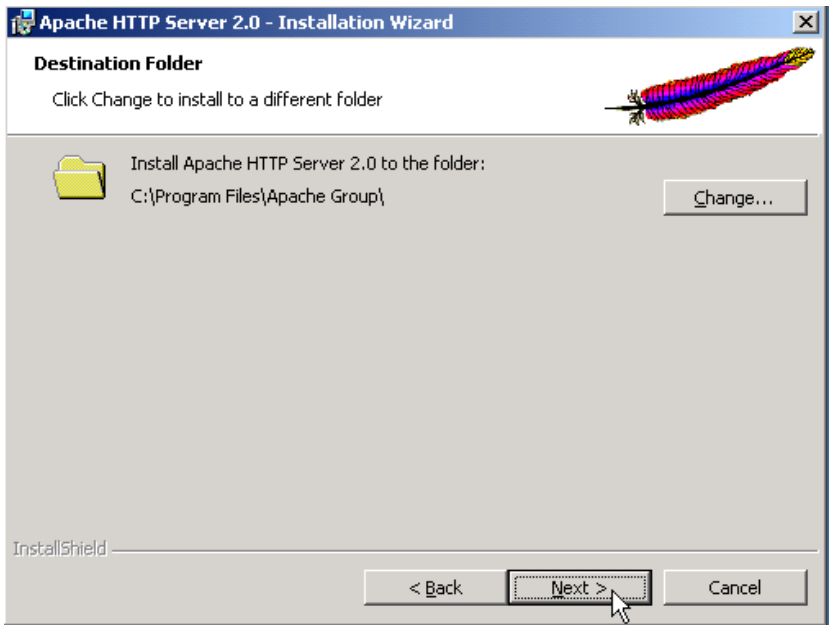

**Figure 2.22: Destination Folder**

23. Click **Install** to begin installation.

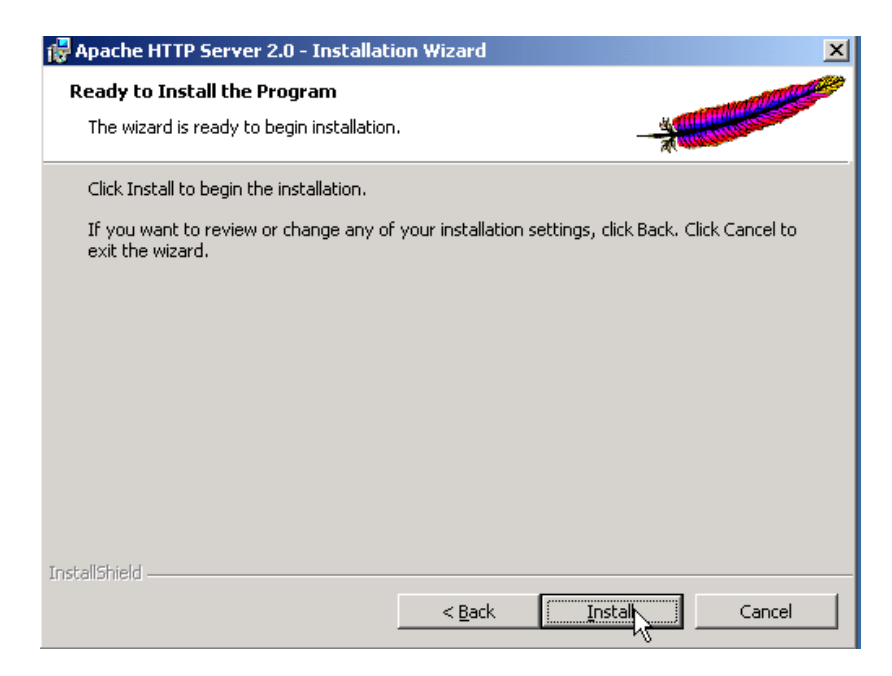

**Figure 2.23: Install**

24. The following screen will appear upon completion. Click **Finish** to continue.

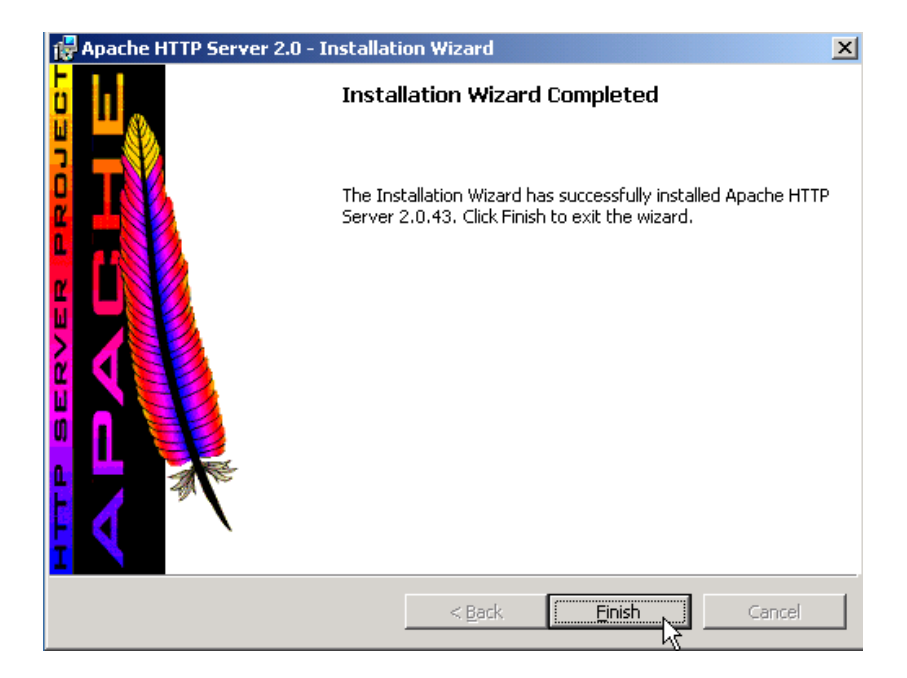

#### **Figure 2.24: Complete**

**Note:** If the following screen appears, it is likely an existing Apache installation on your machine is detected. If there appears to be no Apache software on your machine, it is possible that a previous installation was deleted, but entries still exist in the Windows Registry that have not been removed.

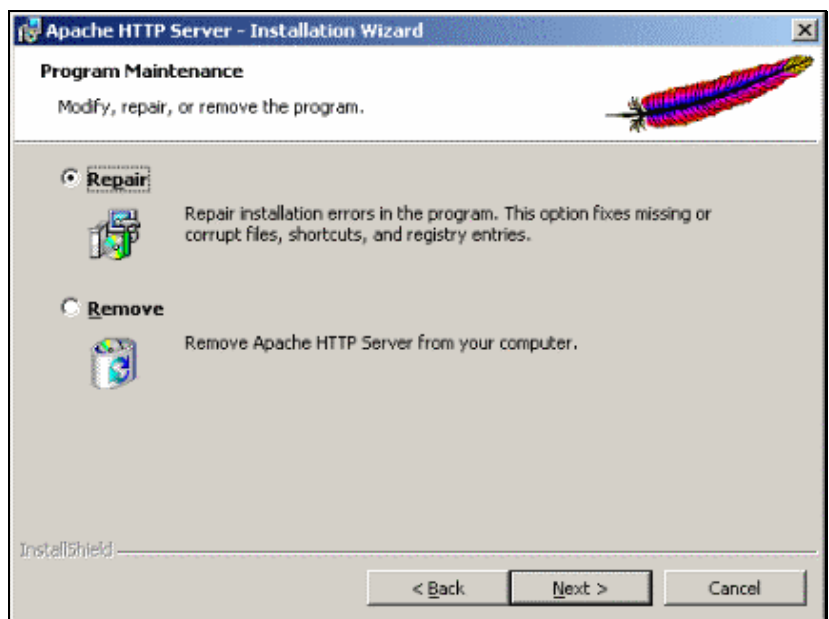

**Figure 2.25: Program Maintenance**

To ensure that Apache installs into the directory you want it to go into you may want to let the installer remove the old copy. You will, however, need to rerun the installer to install Apache and complete the configuration.

25. Tomcat Installer will be launched.

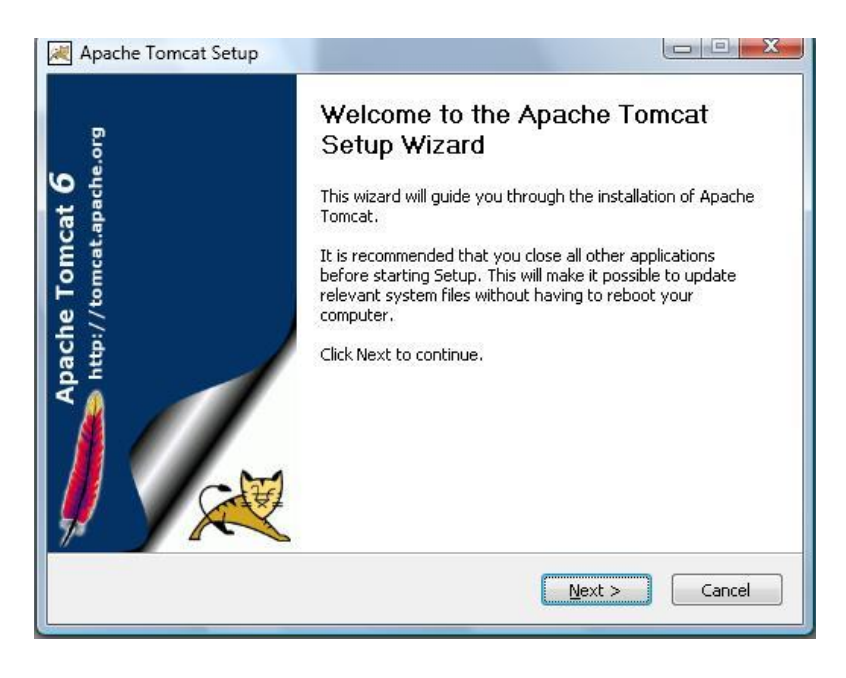

**Figure 2.26: Tomcat Installer**

26. The license agreement will be displayed, click **I Agree** to continue.

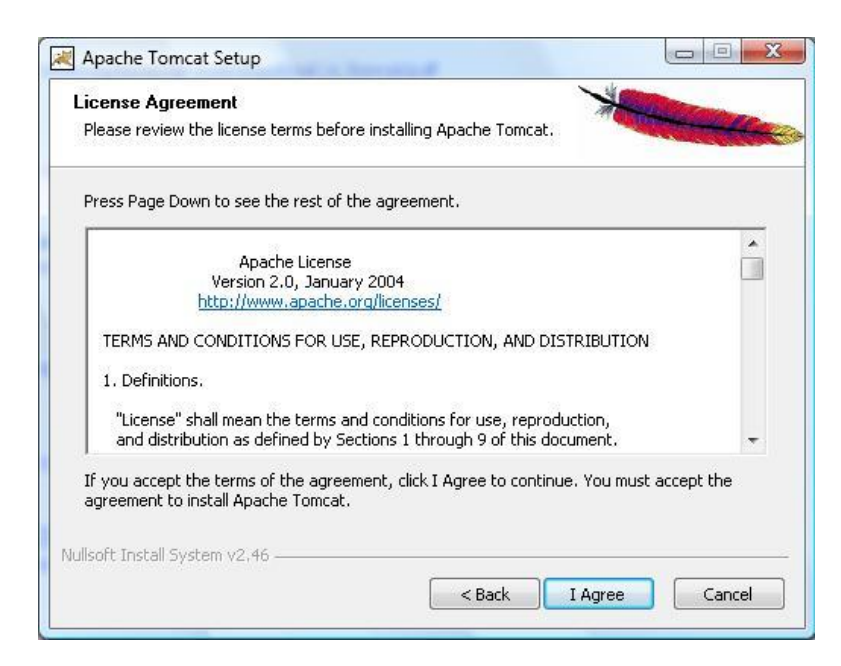

**Figure 2.27: License Agreement**

27. The Tomcat installer will display a list of installation options. You should check the **Service Startup** option so that Tomcat will run as a service.

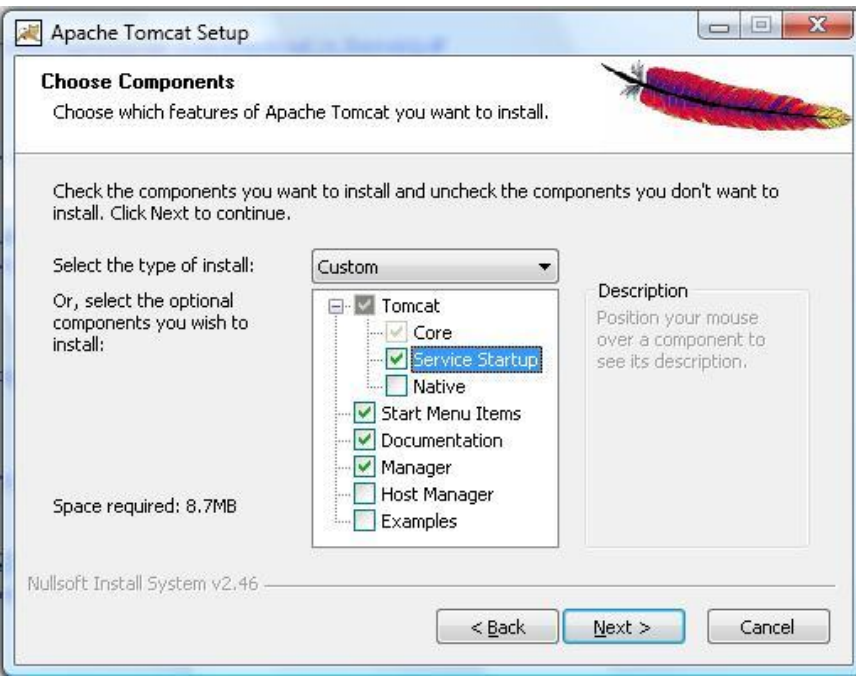

**Figure 2.28: Installation Options**

28. It will ask you to input a password for administration of Tomcat. Enter a secure password and click **Next**. Do not change the User Name or HTTP/1.1 Connector Port variables.

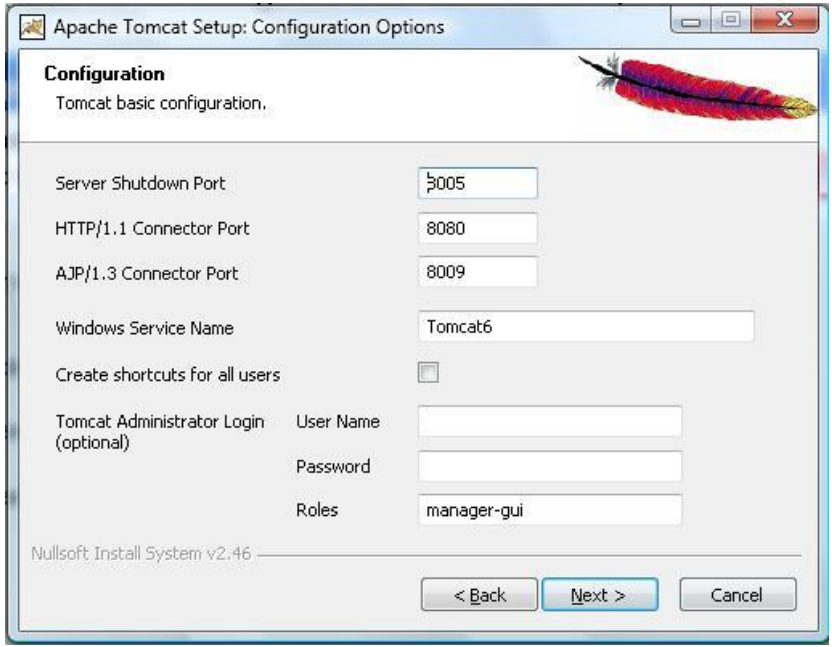

**Figure 2.29: Configuration**

29. It will prompt for the location of the JDK, click **Next** to continue.

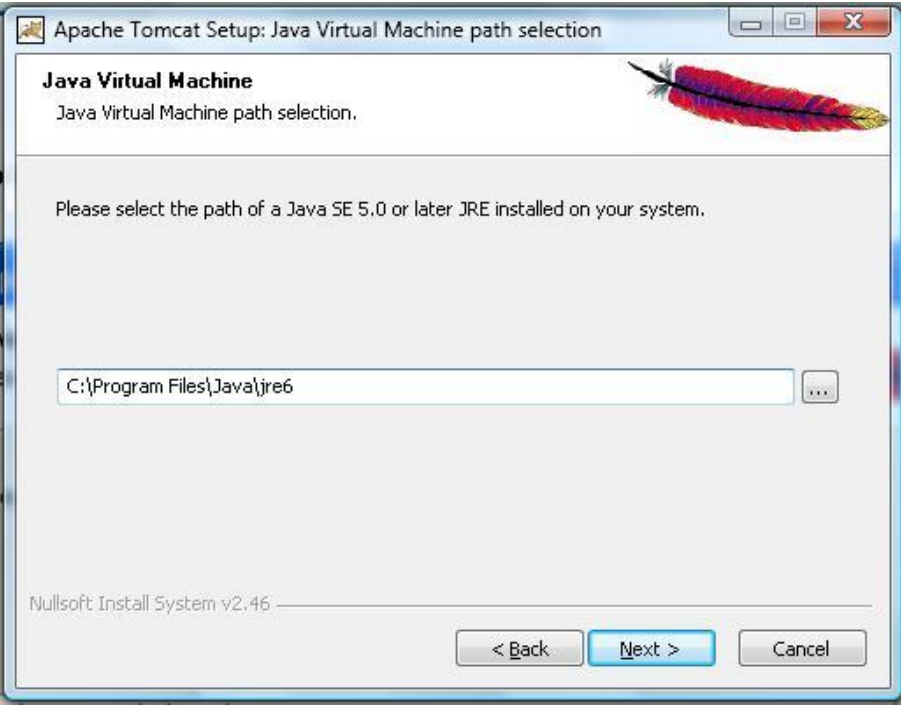

**Figure 2.30: Location**

30. Specify the installation directory of Tomcat and click I**nstall** to continue.

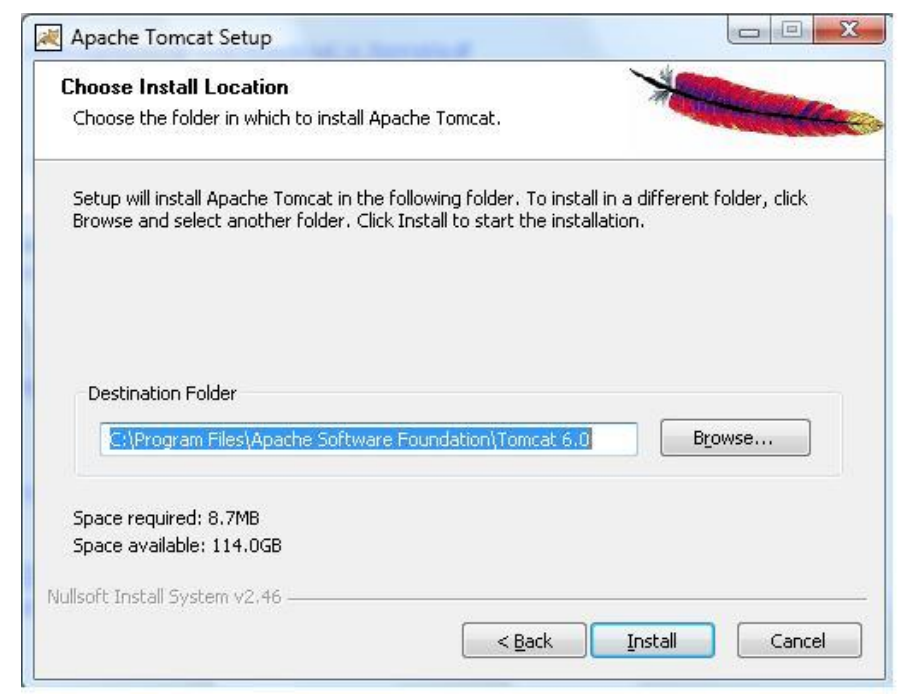

**Figure 2.30: Installation Location**

31. Click **Finish** to end the Tomcat installation and continue the NetDimensions Talent Suite 10.0 installation.

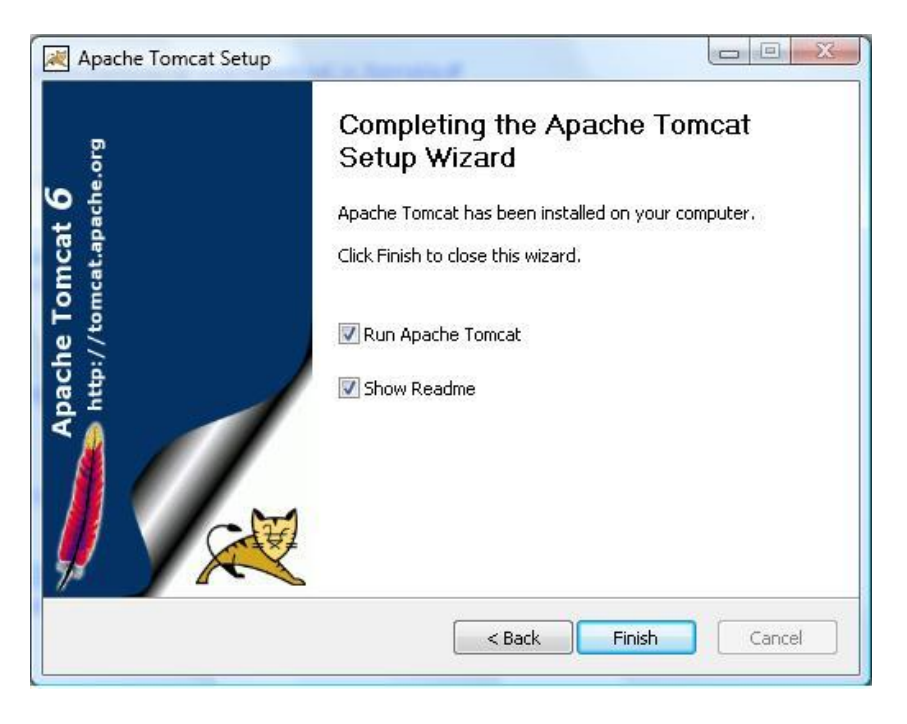

**Figure 2.32: Complete Setup**

32. The NetDimensions Talent Suite 10.0 configuration begins and it may take several minutes. Wait until the following screen appears. Click **Next** to continue and the default browser will be launched and go to the download web site of the Microsoft JDBC driver. (Note: this only applies to Microsoft database, it does not appear if other database is chosen)

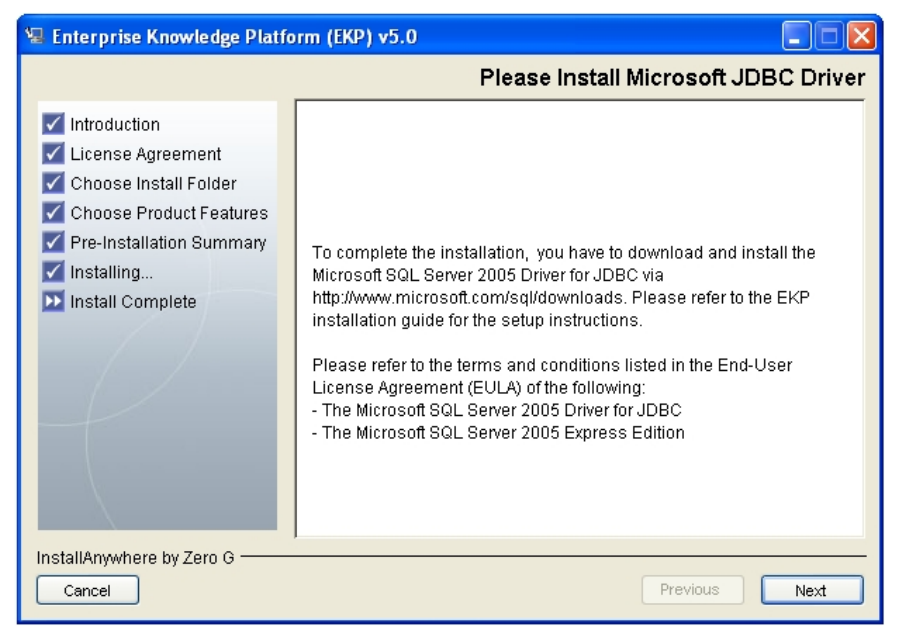

**Figure 2.33: Configuration**

33. Choose to restart the system. Select option Yes and click **Done** to restart.

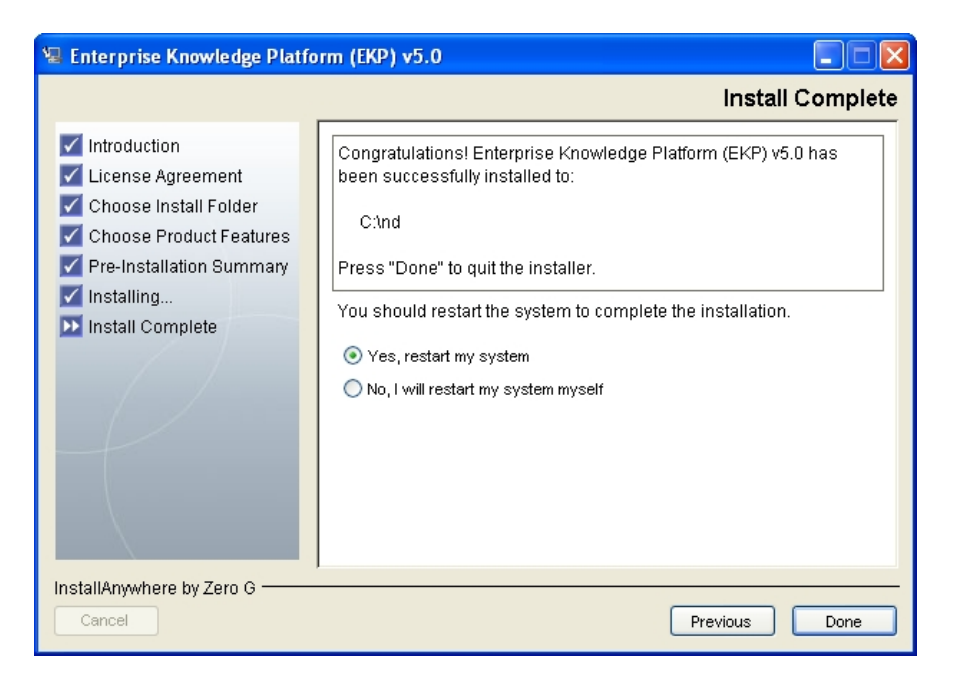

**Figure 2.33: Restart System**

Once the configuration is complete you will receive a confirmation that the install completed successfully, or a message if there were errors. The installation log files can be found in *EKP\_HOME\logs*. To complete the installation, you need to restart the system.

If the Embedded DB option is selected, please proceed to **Section 2.3.1**.

### <span id="page-34-0"></span>**Post-installation Tasks**

### <span id="page-34-1"></span>**JDBC Driver Installation**

If you had selected to install NetDimensions Talent Suite 10.0 with an Embedded Database option or using Microsoft SQL Server as the database backend:

1. Install the Microsoft JDBC driver and locate the /Microsoft SQL Server Driver for JDBC/lib folder.

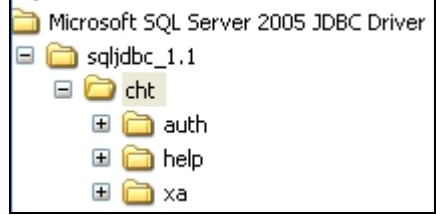

**Figure 2.34: Microsoft SQL Server Driver for JDBC/lib Folder**

2. Copy the "**sqljdbc.jar**" file to the library directory of NetDimensions Talent Suite 10.0. (Default: C:\Program Files\Apache Software Foundation\Tomcat 6.0\webapps\ekp\WEB-INF\lib)Then Proceed to Section 2.3.

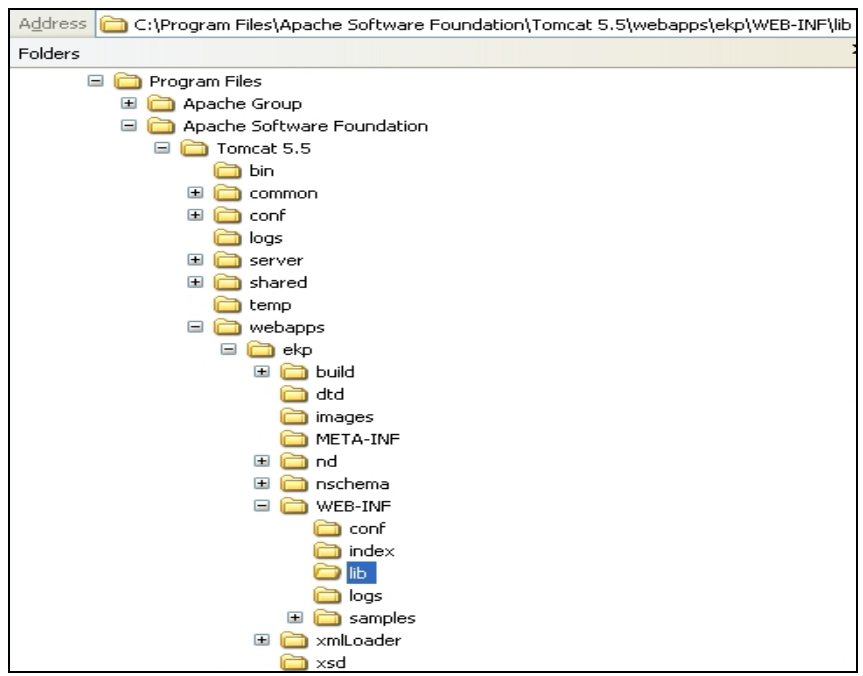

**Figure 2.35: Copy the "sqljdbc.jar"**

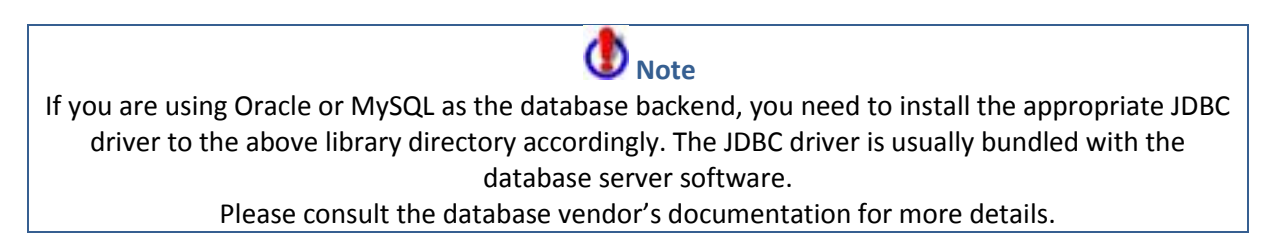

# <span id="page-35-0"></span>**Configure Tomcat and Java Virtual Machine**

Configure to use the server JVM instead of the default (client/hotspot) in the servlet environment and increase the maximum heap size limit in the JVM. For example add the following line in the "<tomcat home>\bin\Catalina.bat" to configure in Tomcat 6.0, Set JAVA\_OPTS=-server –Xmx512m

If the tomcat is running as service on Windows, change the setting as the following:

1. Click the icon in the taskbar to launch Apache Tomcat Properties window.

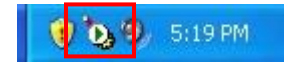

#### **Figure 2.36: Taskbar Icon**

2. Change the Java VM and memory setting in here, the default initial memory is 128M.

36
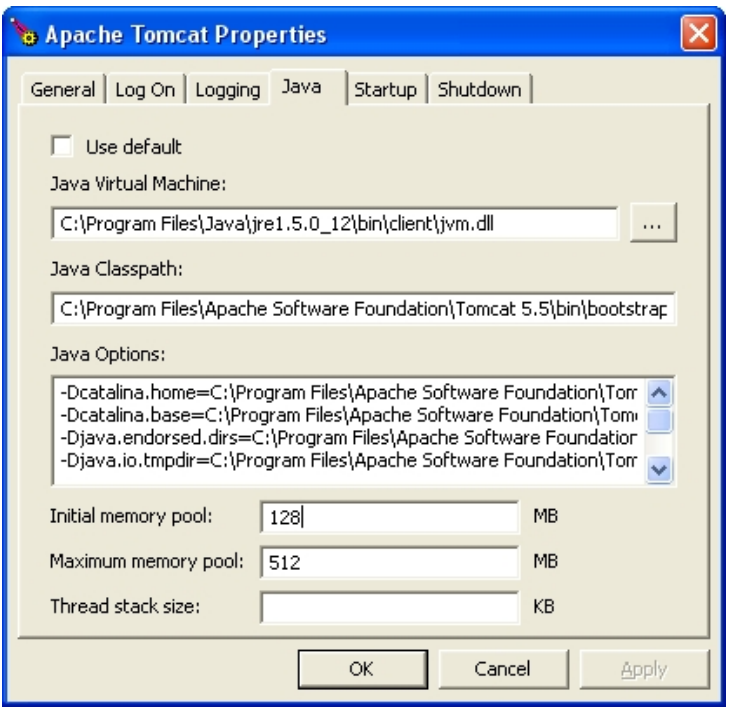

**Figure 2.37: Properties**

## **Post-installation Check**

Perform the following steps after the installation program has completed:

- 1. Check the directories created with NetDimensions directory structure. Verify that the permission setting of these directories allow the user who starts the web server to have read **and write** access to them. Make changes if necessary.
- 2. Check that the following environment variables have been set for all users:
	- **JAVA\_HOME**: should be set to the installation directory for your JDK.
	- **TOMCAT\_HOME**: should be set to the installation directory for Tomcat
	- **EKP\_HOME:** should be set to the ekp subdirectory of the installation root directory (e.g. c:\nd\ekp)

NetDimensions Talent Suite 10.0

- 3. Check if the JVM setting is properly configured.
- 4. Start Tomcat via the services control panel (Windows). Tomcat will expand the *ekp.war* file that has been installed into the Tomcat webapps directory.
- 5. Stop Tomcat via the services control panel (Windows).
- 6. Configure the entries in ekp.properties for Oracle 10g, MySQL or SQL Server 2005. The ekp.properties file will be found in the directory:

C:\Program Files\Apache Software Foundation\Tomcat 6.0\webapps\ekp\WEB-INF\conf

or the corresponding WEB-INF\conf directory for your Servlet engine if your installation is different. See Appendix A for a sample ekp.properties file.

In the ekp.properties file there are sample property entries for the different databases. Modify the *default.driverName* property if you are using a different JDBC driver than the sample, and modify the *default.connectURL* property to point to your database. Make sure the property entries for the other databases are commented out (with a leading #) and those for your database are not. The example below is for an active connection to an Oracle database named EKP, listening on port 1521 (Oracle's default port) on the same machine (localhost) as Tomcat, using the Oracle supplied JDBC driver.

#------------------------------------------------------ # Oracle Example default.driverName=oracle.jdbc.driver.OracleDriver default.connectURL=jdbc:oracle:thin:@localhost:1521:XE default.dbType=oracle

7. Verify the configuration of Apache and Tomcat or any other Servlet engine that you might be using. Apache and Tomcat documentation can be found at [www.apache.org.](http://www.apache.org/) See also the README files supplied with this installer.

- 8. Test your installation by opening a browser and entering the URL: [http://yourhostname](http://yourhostname/) you should see the default EKP login screen. If that URL does not work, try the URL: <http://yourhostname/ekp/index.htm>if the first URL does not work, but the second does, then your web server was not configured properly, but Tomcat and EKP were. Please check the web server configuration.
- 9. Then log in to EKP using the login of *ndadmin* and password *123456*. You should see the EKP main page:

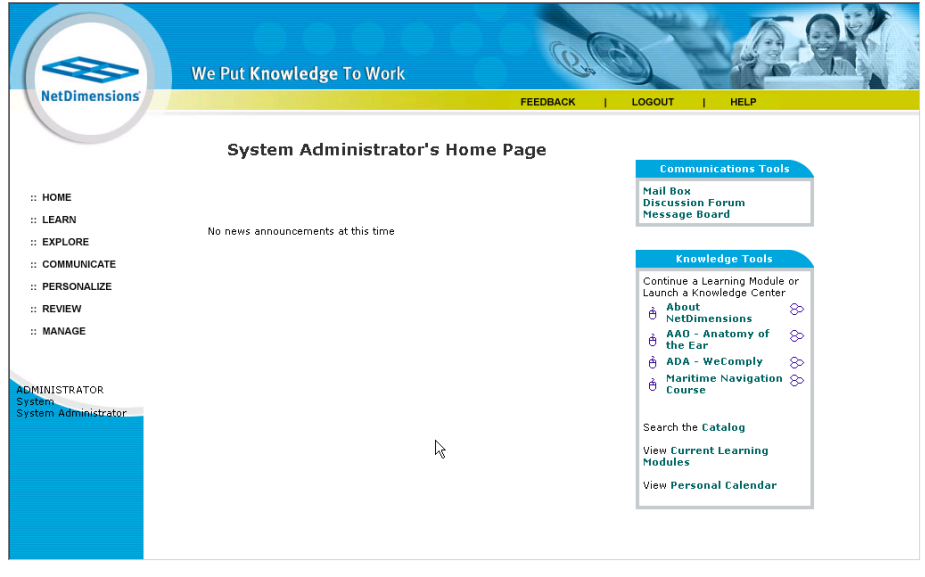

**Figure 2.38: Login**

## **NetDimensions Talent Suite 10.0 Directory Structure**

NetDimensions Talent Suite 10.0 installer by default install ekp under "C:\program files\Apache Software Foundation\Tomcat 6.0\webapps" folder, below is the directory structure.

## **\ekp**

The default context of NetDimensions Talent Suite 10.0 that installed in the web application deployment directory

### **\samples:**

This stores sample files such as NetDimensions Talent Suite 10.0 skins, an RSS configuration file and certificate PDFs.

### **\nd\fresco\content:**

It stores the SCORM content package

### **\nd\fresco\courses:**

The default location to install courseware

### **\nd\fresco\dataloader:**

The directory for the CSV data loader, includes template and example spreadsheet

### **\nd\fresco\filerepository:**

The directory for the repository manager to do file uploading

### **\nd\fresco\help:**

The location of NetDimensions Talent Suite 10.0 online help files

### **\nd\fresco\styles:**

The location of installed skins

#### **\nd\fresco\txstat:**

The output directory for the transaction statistics CSV report

#### **\WEB-INF\conf:**

The configuration directory of NetDimensions Talent Suite 10.0

#### **\WEB-INF\logs:**

The log directory of NetDimensions Talent Suite 10.0

The installer creates the installation directory that, by default, is **c:\nd** and you can change it during the installation. The following diagram shows the installation directory structure.

## *\nd*

The NetDimensions Talent Suite 10.0 installation directory

### **\ekp\logs**

The location for the log files during the NetDimensions Talent Suite 10.0 installation

### **\ekp\schema\install**

The database set up script of NetDimensions Talent Suite 10.0

## **\ekp\war**

This directory contains the web archive file (ekp.war) of NetDimensions Talent Suite 10.0

## **\Upgrades**

The upgrade package directory

### **\Apache 2.0**

Apache 2.0 installer

**\Apache-tomcat-6.0**

Tomcat 6.0 installer

#### **\java**

Oracle JDK installer

**\SQL2005 Express (Created only when embedded database option is selected)** Microsoft Embedded Database installer

# **Installing NetDimensions Talent Suite 10.0 on non-Windows Platforms**

# **UNIX / Linux / Mac OSX**

- 1. Unzip the "<CD ROM Drive>\Webapps\ekp.war" file to the designated web application directory. For example, unzip the WAR file to "<tomcat\_home>/webapps/ekp" folder for Apache Tomcat.
- 2. Configure the database server (See section 3 for details).
- 3. Create NetDimensions Talent Suite 10.0 schema by executing the corresponding script. For example,

(SQL Server) sqlcmd –Undadmin –Pndadmin –i <webapps>/ekp/nschema/mssql/mssql.sql

(Oracle) sqlplus ndadmin/ndadmin @<webapps>/ekp/nschema/oracle/oracle.sql

(MySQL) mysql –Undadmin –Pndadmin ekp <webapps>/ekp/nschema/mysql/mysql.sql

where <webapps> is the web application directory.

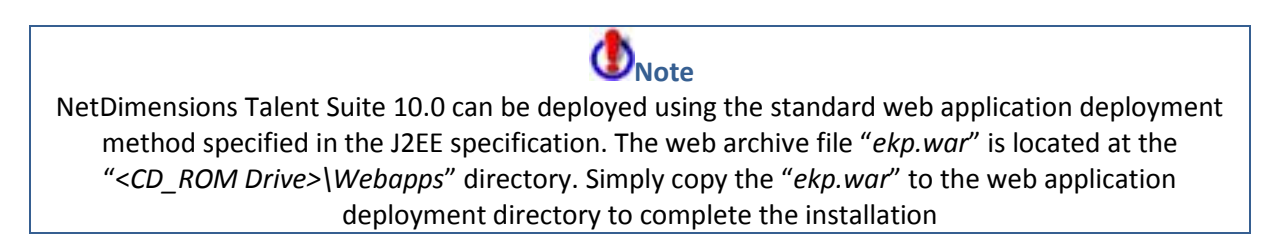

# **Additional Information for Installing on UNIX**

You will also need to install a web server, such as Apache (which can be downloaded from [www.apache.org\)](http://www.apache.org/), for your particular UNIX platform.

NetDimensions Talent Suite 10.0 can run with any of the commercially available web servers, as well as open source web server such as Apache.

In installing the web server, please follow the installation instructions from your web server supplier relevant to your platform.

# **3. Configuring the Database Server**

# **Installing the NetDimensions Talent Suite 10.0 Database on Oracle**

This section describes the database configuration steps for Oracle.

# **Oracle 10g Setup**

To create the NetDimensions Talent Suite 10.0 database in Oracle, you first should first allocate new database devices for the database (although you can use existing devices, in principle it is better to create devices specific to a database).

In addition, you need to perform the following steps:

- 1. Setup environment variables ORACLE\_SID and ORACLE\_HOME
- 2. Create a new initialization file init{ORACLE\_SID}.ora in \$ORACLE\_HOME/dbs

The NetDimensions Talent Suite 10.0 database requires at least:

A 50MB data segment and A 30MB log segment.

# **Create Default NetDimensions Talent Suite 10.0 Database**

To create the default NetDimensions Talent Suite 10.0 database named 'EKP', run the following from the *'svrmgrl'* session:

connect internal startup nomount set echo on spool makedb.log create database \$ORACLE\_SID character set UTF8 maxinstances 1 maxlogfiles 8 datafile '\$ORACLE\_HOME/dbs/\$ORACLE\_SID \_syst\_01.dbf' size 40M reuse logfile '\$ORACLE\_HOME/dbs/\$ORACLE\_SID\_redo\_01.dbf' size 1M reuse, '\$ORACLE\_HOME/dbs/\$ORACLE\_SID\_redo\_02.dbf' size 1M reuse, '\$ORACLE\_HOME/dbs/\$ORACLE\_SID\_redo\_03.dbf' size 1M reuse; @\$ORACLE\_HOME/rdbms/admin/catalog.sql create tablespace rollback datafile '\$ORACLE\_HOME/dbs/\$ORACLE\_SID\_roll\_01.dbf' size 8.5M reuse; create tablespace temp

 datafile '\$ORACLE\_HOME/dbs/\$ORACLE\_SID\_temp\_01.dbf' size 5M reuse temporary; create tablespace users datafile '\$ORACLE\_HOME/dbs/\$ORACLE\_SID\_user\_01.dbf' size 10M reuse; create rollback segment r1 tablespace rollback storage ( optimal 5M ); alter rollback segment r1 online; connect system/manager @\$ORACLE\_HOME/rdbms/admin/catdbsyn.sql connect internal @\$ORACLE\_HOME/rdbms/admin/catproc.sql connect system/manager @\$ORACLE\_HOME/sqlplus/admin/pupbld.sql spool off exit

Finally you need to set up Oracle listener to listen to connections.

For demo and test systems you may want to set the '*truncate log on checkpoint'* database option so that you avoid having to purge the log each day. It is not recommended that you set this option for a production system in which you need to take nightly backups. Refer to the *System Administration Guide* of Oracle 10g for more details.

## **Create New Administrator Login ndadmin in Oracle 10g**

Create a new login '*ndadmin'* with password '*ndadmin'* in Oracle. This will be the default login for the NetDimensions Talent Suite 10.0.

- Set the default database of '*ndadmin'* login to 'EKP' (the new EKP database).
- Change the owner of the 'EKP' database to '*ndadmin'*.
- Grant the ndadmin user the necessary database privileges

SQL>create user ndadmin identified by ndadmin default tablespace users temporary tablespace temp quota unlimited on users;

SQL> grant connect, resource,create view to ndadmin; SQL> grant select on dba\_objects to ndadmin;

# **Configure Oracle Server's Character set to UTF8**

In those cases where database content (e.g. news articles, user names, etc.) is only going to be displayed in English or English plus one other language, you can configure the database to use an appropriate character set such as US ASCII.

However, to support multiple languages content in a single database server, you need to configure the Oracle database to use UTF8 during database creation process. Refer to the *System Administration Guide* of Oracle for more details.

It is recommended that UTF8 be used.

## **Setup Database Objects in NetDimensions Talent Suite 10.0**

To create the NetDimensions Talent Suite 10.0 database tables, stored procedures, indexes, and related objects, execute the following:

**Windows:**

%EKP\_HOME%\ekp\schema\install\setup\_oracle.bat

**UNIX**:

sqlplus ndadmin/ndadmin @\$EKP\_HOME/ekp/schema/oracle/oracle.sql

# **Installing the NetDimensions Talent Suite 10.0Database on Microsoft SQL Server 2005**

This section describes the database configuration steps for Microsoft SQL Server 2005.

## **Microsoft SQL Server 2005 Setup**

Login as a user with administrator privilege and create the NetDimensions Talent Suite 10.0 login. For example, create a login '*ndadmin'* with password '*ndadmin'* in the server. This will be the database user login for the NetDimensions Talent Suite 10.0.

To create the default NetDimensions Talent Suite 10.0 database named "ekp", run the following from the 'isql' session:

create database ekp

Set NetDimensions Talent Suite 10.0 login 'ndadmin' as the database owner of "ekp" database, execute the following T-SQL:

use ekp go sp\_addalias ndadmin,dbo go

46

## **Setup Database Objects in NetDimensions Talent Suite 10.0**

If you did not select the "Full Installation" option, or experienced problems with the database setup during the normal installation, you can run the database configuration independently.

To create the NetDimensions Talent Suite 10.0 database schema, execute the following:

## **For Windows:**

%EKP\_HOME%\ekp\schema\install\setup\_mssql.bat

## **Special Note on Microsoft JDBC Driver Installation**

For Microsoft SQL Server 2005 JDBC Driver Download Information (SQL Server 2005 Driver for JDBC) <http://www.microsoft.com/downloads>

Copy the "sqljdbc.jar" file to the "<webapps\_dir>/ekp/WEB-INF/lib" folder.

where <webapps\_dir> is the designated web application directory. For default Apache Tomcat installation, it will be in "c:\program files\Apache Software Foundation\Tomcat 6.0\webapps".

# **Installing the NetDimensions Talent Suite 10.0Database on MySQL 5.0**

This section describes the database configuration steps for MySQL 5.0.

The standard CD does not directly offer a MySQL setup option, hence you must manually do the following:

- 1. Ensure that you start the MySQL server with the "Def. Char. Set" in Localization as UTF-8
- 2. Create a new database for "ekp";
- 3. Setup the userid (e.g. ndadmin) as dbo;
- 4. Use the provided "mysql.sql" script to create the EKP database.
- 5. Install the MySQL JDBC driver in the <webapp>/ekp/WEB-INF/lib" folder.

Other run-time settings and options can be set as befits the intended use.

## **Configuring NetDimensions Talent Suite 10.0 System Properties**

At server startup NetDimensions Talent Suite 10.0 processes an ekp.properties file that defines some basic system configuration information, including database connectivity details. The main purpose of this file is to provide configuration details necessary to properly boot-up NetDimensions Talent Suite 10.0. This file is located in the TOMCAT\_HOME/webapps/ekp/WEB-INF/conf directory.

The default ekp.properties file is shown below. To initially get NetDimensions Talent Suite 10.0 running, only the following values (may) need to be customized:

## **default.connectURL default.password**

The followings are brief explanations of each of the parameters.

**default.connectURL**: This must be set to the hostname and port for the database server. In the example below, the database is on the local machine (IP address 127.0.0.1) and is listening to port 5000

**default.driverName**: The database JDBC driver;

**default.maxconnections**: The maximum # of database connections in the connection pool;

**default.incrementconnections**: The # of new database connections allocated each time the currently allocated set is busy;

**default.initialconnections**: The # of database connections allocated at NetDimensions Talent Suite 10.0 startup;

**default.retries**: If no connections are available, the # of times a transaction will try to request a connection before giving up;

**default.interval**: The time in milliseconds to wait between each "get connection" retry request;

**default.user**: The userid used for the NetDimensions Talent Suite 10.0 database connection pool logins;

**default.password**: The password used for the NetDimensions Talent Suite 10.0 database connection pool logins;

system.login: The login algorithm used; EKP 1.1 only supports "basic";

**system.debug**: Turns on debugging information that is written to ekp.log; this should only be set to true in a test server as the overhead is considerable;

**system.aicctrace**: Turns on AICC courseware message tracing – the messages are written to the log. This should only be set to true in a test server, as the overhead is considerable

**system.smtpHost:** Specifies the SMTP mail server to enable sending internet mail option;

**chat.port:** Specifies the chat server port;

**system.allowsamelogin:** Specifies same login id can login how many times (0 = unlimited), If not specify, it default to unlimited;

**system.forceexternalmail:** Specifies whether all the messages will be sent to external SMTP server defined in **system.smtpHost**;

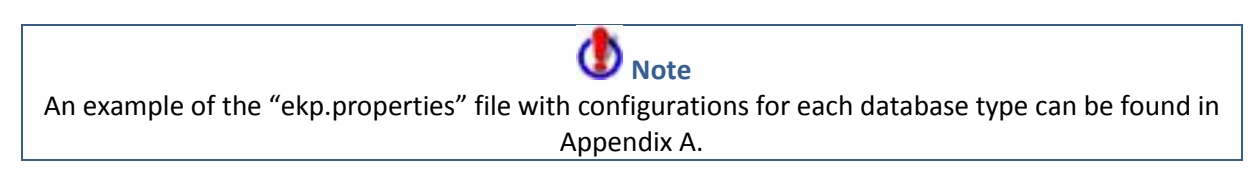

# **4. Additional Configuration**

## **Apache**

4.1.1 Adding application types for an Authorware application

Courseware that uses plugins typically requires that the web server perform appropriate mimetype mapping so that the browser properly handles the related files. In the case of Authorware, which is a popular courseware development tool, add the following entries to the "httpd.conf" file.

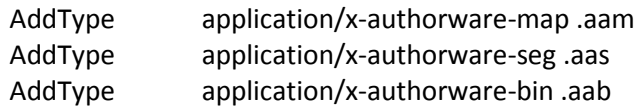

## **Tomcat and IIS**

Tomcat can be installed to run under IIS – information for Tomcat and IIS can be found on their respective web sites:

[http://tomcat.apache.org/connectors-doc/webserver\\_howto/iis.html](http://tomcat.apache.org/connectors-doc/webserver_howto/iis.html) [http://www.microsoft.com](http://www.microsoft.com/)

To install Tomcat,

- 1. Carry the tomcat-IIS integration as laid out by the how to documentation found in the above links
- 2. Configure Tomcat.

**D** Note You should start IIS first, then Tomcat.

# **Adding Additional Context**

The examples context is useful for verifying your installation, but you will also need to add your own contexts. Adding a new context requires two operations:

1. Adding the context to Tomcat (This is covered in the Tomcat User's Guide).

2. Adding the context to the Tomcat redirector plugin.

Adding a context to the Tomcat redirector plugin is simple, all you need to do is to start Tomcat with "jkconf" option specified again. After the worker map file is rewritten, restart IIS/PWS.

If you are using a manually modified URI to worker map file, edit the file to add a line that looks like:

/context/\*=worker\_name

Workers and their name are defined in workers.properties, by default workers.properties comes with 2 pre-configured workers named "ajp13" and "ajp12" so you can use it. As an example, if you want to add a context named "shop", the line that you should add to uriworkermap.properties will be:

/shop/\*=ajp13

# **5. Starting/Stopping the NetDimensions Talent Suite 10.0 System**

## **Starting the NetDimensions Talent Suite 10.0 System**

The following steps illustrate how to bring up the system. In a production environment these will typically be set to "auto start", but for the first time it is likely that you will want to follow the manual procedures to ensure that each step properly completes before going on to the next.

- 1. Start the database server (refer to database documentations for more details).
- 2. Start the Apache web server or any equivalent. To start the Apache web server, execute the following:

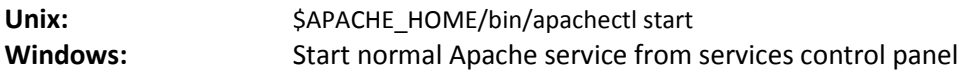

3. Start the Tomcat Servlet Engine or any equivalent. To start Tomcat, execute the following:

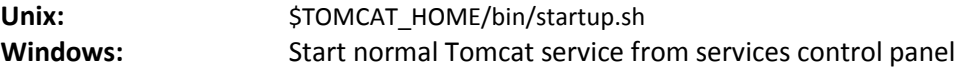

## **Stopping the NetDimensions Talent Suite 10.0 System**

To stop NetDimensions Talent Suite 10.0:

1. Stop Tomcat or any equivalent. To stop Tomcat, execute the following:

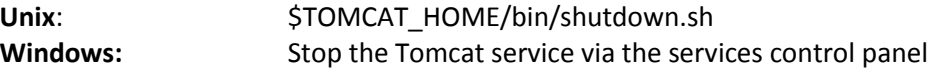

2. Stop the Apache web server or any equivalent. To stop the Apache web, execute the following:

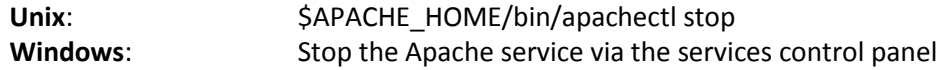

3. Stopping the database server is optional.

# **6. Configuring NetDimensions Talent Suite 10.0for Self Registration**

## **What is URL logon?**

The URL logon features lets an organization to integrate NetDimensions Talent Suite 10.0 with an existing Intranet or portal site, allowing users registered to the existing site to enter NetDimensions Talent Suite 10.0 without a separate logon.

This is accomplished by passing the user's account information to NetDimensions Talent Suite 10.0 in a query string of a hyperlink from the existing site. When this URL is accessed, NetDimensions Talent Suite 10.0 checks whether the user has an existing account within NetDimensions Talent Suite 10.0. If no prior account exists, NetDimensions Talent Suite 10.0 will create a new account and log the user into NetDimensions Talent Suite 10.0 automatically.

Enterprise Knowledge Platform by NetDimer  $\mathbb{R}$ File Edit View Higtory Bookmarks Tools Help<br>
(C) > C X < http://localhost:8081/ekp63/serviet/ekp/pagelayout  $\rightarrow$   $\rightarrow$   $\frac{1}{2}$   $\rightarrow$  Google <u>व ष</u> A Hudson1 A Hudson2 M CruiseControl1 | CruiseControl2 | p svn XX Wiki-ND | Facebook @ EKPMASTER @ EKP70 JW Using Eclipse Better | J... | El EKP60 998 BBC NEWS | | cvs | | ex | | e EKP Skins Requ O Disable & Cookies Contract CSS El Forms **and Images O Information** Miscellaneous / Outline a Resize / Tools a View Source / Options  $\overline{a}$  $\boxed{\mathcal{O}}$  Enterprise Knowledge Platform by N...  $\boxed{+}$ **Welcome System Administrator** NetDimensions **SP** THE ENTERPRISE KNOWLEDGE PLATFORM User Profile Help Contact Us ge> Catalogs> Dashboard> Career Development> Learning Path> Review> Communicate> Teach> Manage 3 **Home Page** Enrolled Learning Modules Pending Enrollments Re Find a Learning I **News** Keyword(s) **N** RSS feed Learning Type  $Recent Enrollingent(s)$ You do not have any recently accessed learning modules to list Ouick Poll Vo Quick Poll is currently available Personal Calendar November -  $2010 - G_0$ Fiddler: OFF (auto) 1296x1040 Done

The user should then see a NetDimensions Talent Suite 10.0 Home page.

**Figure 6.3: NetDimensions Talent Suite 10.0 Home Page**

This feature is handy for organizations that want to grant new users access to training programs without having to first creating the requisite user IDs and logons. The format of the URL can be found on the next page.

# **Configuration**

To configure this URL logon capability:

- First, configure a generic user profile in NetDimensions Talent Suite 10.0. (Refer to the Administration Guide or online Admin Help for procedures in configuring user profiles)
- Once you have done so, you will be able to use hyperlinks in the format shown below to automatically log users on to NetDimensions Talent Suite 10.0 and create new accounts as required. (Note that the items in <> brackets indicate where relevant data values should be passed within the URL.)

http://www.yoursitename.com/ekp/servlet/ekp/SETCREATE?UID=<user ID>&PWD=<password>&FNAME<family name>=&GNAME=<given name>[&level1ID=<level 1 ID>[&level2ID=<level 2 ID> [&level3ID=<level 3 ID> [&level4ID=<level 4 ID> [&level5ID=<level 5 ID>]]]]][&costCenter=<cost center>][&attribute1=<attribute 1>][&attribute2=<attribute 2>][&attribute3=<attribute 3>][&attribute4=<attribute 4>][&prototypeID=<profile ID>]

This part will change with each site setup:<http://www.yoursitename.com/ekp>

## **Example**

`

You may use the following example for reference. Note that this example creates a new user account using the profile called 'ge profile' as a template, substitutes a user ID of "NEWUSERXY", a password of "123456", a family name of "Family Name" a given name of "Given Name", etc.

http://ekp63.netdimensions.com/ekp/servlet/ekp/SETCREATE?UID=NEWUSERXY&PWD=123456&FNAME=Fa mily%20Name&GNAME=Given%20Name&costCenter=C1234&attribute2=Userattribute&prototypeID=ge\_pr ofile

# **7. Testing Your Installation**

## **Basic Test**

After completing the above configurations steps, it is ready to test whether your installation is successful or not. To verify the NetDimensions Talent Suite 10.0 is successfully installed, you may launch the first home page by entering this URL http://www.host.com/ekp/index.html or [http://www.host.com/ekp/servlet/ekp?TX=LOGIN,](http://www.host.com/ekp/index.html%20%20or%20http:/www.host.com/ekp/servlet/ekp?TX=LOGIN) where [www.host.com](http://www.host.com/) is the web host name and you have added a Servlet alias "EKP" previously described.

If the installation is successful, a login screen will appear. Try to login with login ID "ndadmin" and password "123456". If you are able to login and see the personal page of "ndadmin" user, your installation is successful.

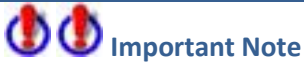

The only user initially setup in NetDimensions Talent Suite 10.0 is "*ndadmin*" with password "*123456*". You will need to add other users for your site. Since this user has the "system administrator" role, you will want to change the password soon after bring the system up.

# **Customizing the NetDimensions Talent Suite 10.0 Login & Help Pages**

You will likely want to customize the login according to your site requirements by replacing the supplied *index.html* page with your own. In the *webapps\ekp* directory you will find three default HTML pages that you will want to edit, or replace with your own pages. At the very least, you will need to edit the dummy email addresses that are contained in the contact us and lost password links. The three files are*: index.html, help.html*, and *lostpass.html*

The default *index.html* file redirects to a dynamically generated login page. This may be replaced by your own static login page if necessary. The dynamically generated login page is based on a Velocity template called *login.wm*. The default version can be found inside *ekp.jar*. Look for the file name *com\netdimen\tx\auth\login\login.wm.* This template file may be customized and placed into the *WEB-INF/conf* directory for deployment. In *login.wm*, look for

<li><a href[=mailto:support@netdimensions.com](mailto:support@netdimensions.com) >Contact Us</a></li>

In *lostpass.html* look for: <p><bb>LOST PASSWORD</b></p>

<p>For a lost password please email <a

href="mailto:**support@netdimensions.com">support@netdimensions.com**</a>, so that a new password can be assigned to you.</p>

Please refer to NetDimensions Talent Suite 10.0 reference documents EN012 EKP Login Form and EN040 Adding News to Your EKP Login Page for further information.

# **8. Troubleshooting**

## **Basic Procedures**

To determine cause of the error, first look in the log of the utility being used and then check the server error log. See the following "Error Log Location" for the location of the error log files.

# **Error Log Locations**

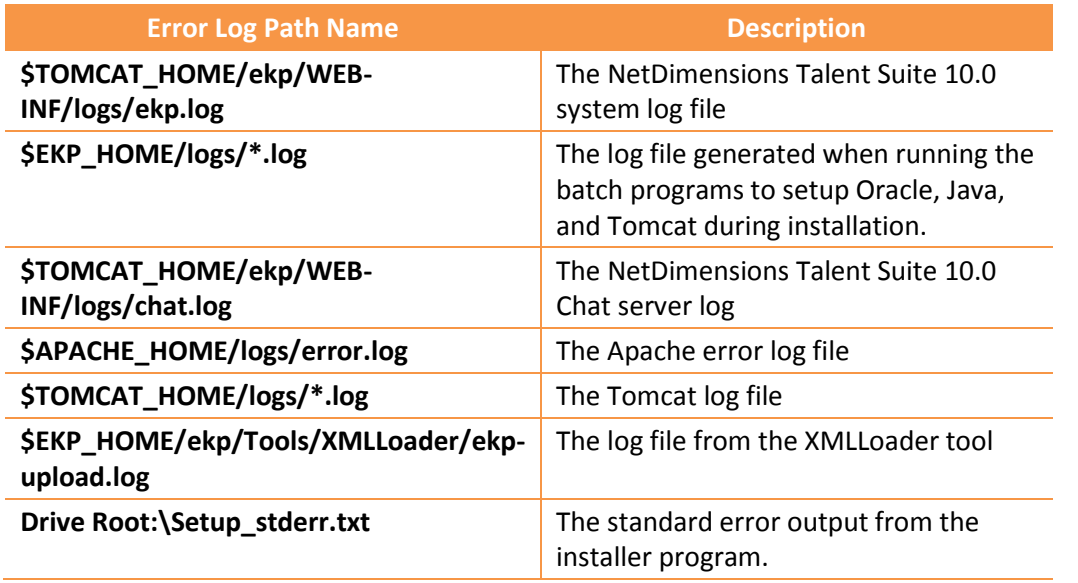

\$EKP\_HOME - The NetDimensions Talent Suite 10.0 installed home directory \$APACHE\_HOME - The Apache installed home directory \$TOMCAT\_HOME - The Tomcat installed home directory

# **Common Errors and Resolutions**

## **500 Internal Server Error**

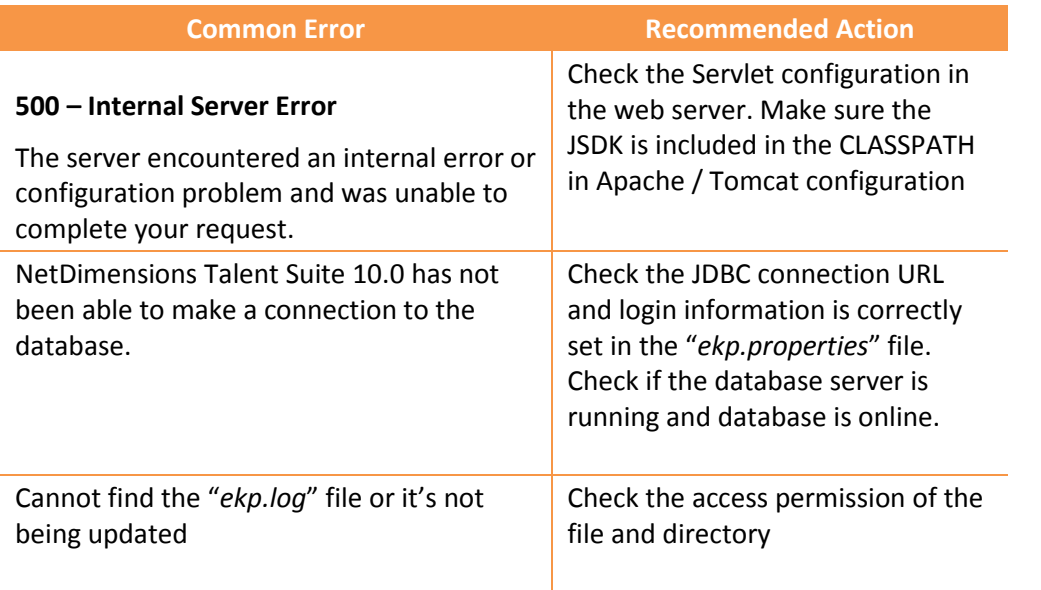

There are many possible causes of a 500 – Internal Server Error you need to check the message log in detail. (See Section 8.3.2)

In general, if you install NetDimensions Talent Suite 10.0 as an automated batch process (i.e. you allow the installer to run automatically), all necessary files will be copied to the requisite directories. (See Section 8.3.1.1)

However, if you install NetDimensions Talent Suite 10.0 manually or interrupt the installer, some files may not be copied to the required directories.

You should examine the log file, note which files have not been installed, and install the missing file from the CD.

Alternatively, you may repeat the installation process.

# **Relevant Directories**

Below is the directory structure for JDK.

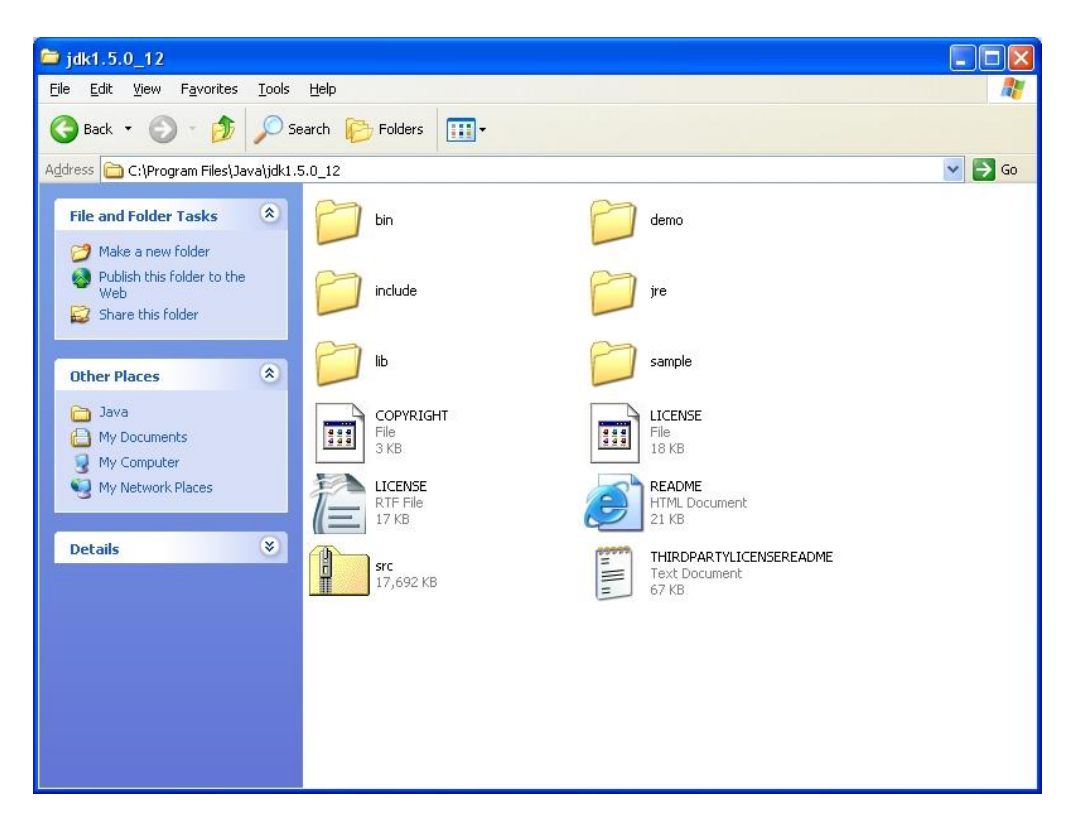

**Figure 8.1: JDK Directory Structure**

Below is the directory structure of Tomcat and NetDimensions Talent Suite 10.0 with IIS.

| Internet Information Services                                                                                                    |                     |      |  | $\Box$ D $\times$ |
|----------------------------------------------------------------------------------------------------|---------------------|------|--|-------------------|
| 辠<br>$X$ at $\mathbb{B} \setminus \mathbb{R}$<br>图<br>$\mathbf{E} \mathbf{E} $<br>$\blacksquare$<br>ш<br>Þ<br><b>Action</b><br><b>View</b><br>⇔<br>$\rightarrow$                                                                                                    |                     |      |  |                   |
| Tree                                                                                                    | Name                | Path |  |                   |
| N.<br><b>Internet Information Services</b><br>白… <b>鳳</b> * sflab<br>Default FTP Site (Stopped<br>Default Web Site<br>Ėŀ<br><b>Scripts</b><br>Ė<br>ISAdmin<br>电<br>idiridiridiridir<br>√ IISSamples<br><b>B</b> MSADC<br>S IISHelp<br>< Webpub<br>_vti_bin<br>由<br>Printers<br>$\overline{+}$<br>Dynamo<br>$\overline{+}$<br>Cbtlib<br>田<br>Sicgi<br>車<br>jakarta<br>車<br>由<br>images<br>private<br>$\overline{+}$<br>_vti_cnf<br>$\overline{+}$<br>_vti_log<br>田<br>vti pvt<br>中-<br>$\left  \cdot \right $<br>▶ | Sisapi_redirect.dll |      |  |                   |
|                                                                                                    |                     |      |  |                   |

**Figure 8.2: Tomcat and NetDimensions Talent Suite 10.0 Directory Structure with IIS**

The path for jakarta Virtual Directory points to is C:\nd\jakarta-tomcat-6.0\bin\iis\i386. This is where you put isapi\_redirect.dll.

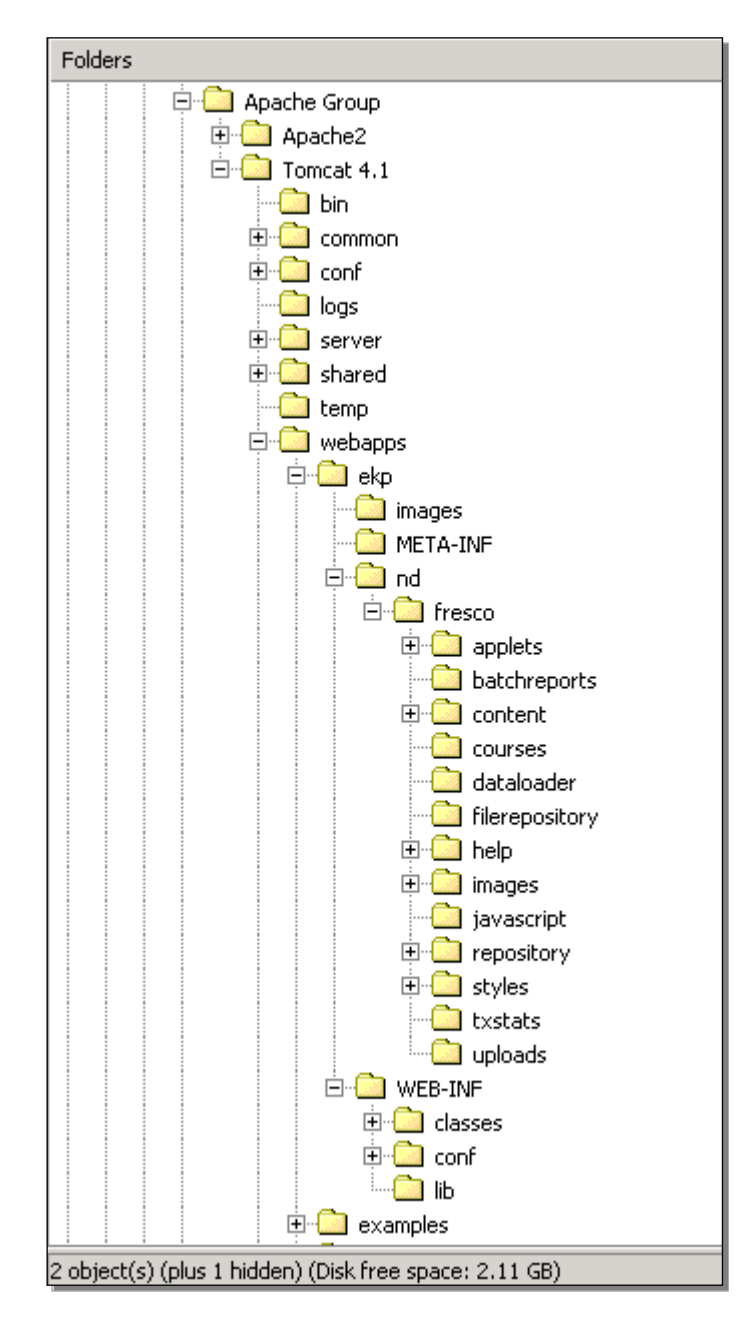

**Figure 8.3: Jakarta Virtual Directory**

## **Sample**

For example if you encounter a 500 Internal Server Error and see this message, it means your Java Security files were not properly installed.

**Error: 500 Location: /ekp/servlet/ekp Internal Servlet Error:** java.lang.NoClassDefFoundError: javax/crypto/Cipher at com.netdimen.f.b.License.(License.java:61) at com.netdimen.core.ContextManager.checkLicense(ContextManager.java:643) at com.netdimen.core.ContextManager.(ContextManager.java:382) at com.netdimen.txserver.TransactionServlet.init(TransactionServlet.java:90) at org.apache.tomcat.facade.ServletHandler.doInit(Unknown Source) at org.apache.tomcat.facade.ServletHandler.init(Unknown Source) at org.apache.tomcat.facade.ServletHandler.service(Unknown Source) at org.apache.tomcat.core.ContextManager.internalService(Unknown Source) at org.apache.tomcat.core.ContextManager.service(Unknown Source) at org.apache.tomcat.modules.server.Ajp13Interceptor.processConnection(Unknown Source) at org.apache.tomcat.util.net.TcpWorkerThread.runIt(Unknown Source) at org.apache.tomcat.util.threads.ThreadPool\$ControlRunnable.run(Unknown Source) at java.lang.Thread.run(Thread.java:484)

# **Apache & Tomcat Errors**

## **Apache**

If Apache starts up and produces an error such as:

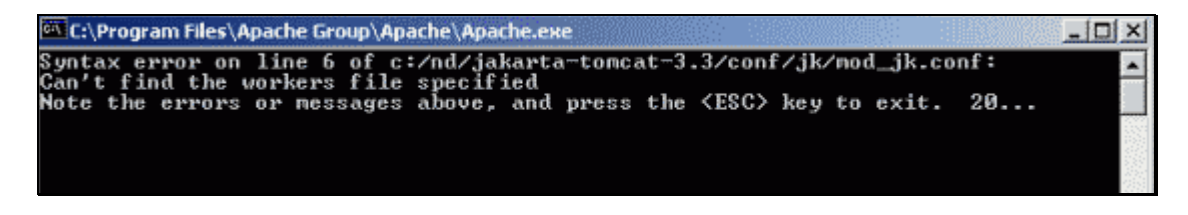

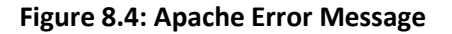

It is likely because the either the TOMCAT\_HOME and/or JAVA\_HOME environment variables have not been properly set. Sometimes (on Windows) even though they have been set a system reboot is required before they become available to all users. Verify that the environment variables are pointing to the correct file locations, set or reset if necessary, then close Tomcat and Apache, and restart Windows.

## **Tomcat**

When Tomcat starts from the Windows command prompt the window it opens will stay open. If the window closes immediately then an error has occurred and Tomcat has not started.

To see the error message you can put a "Pause" statement at the end of the TOMCAT\_HOME/bin/startup.bat file. Remember to remove the pause when the error has been cleared.

The most common error when starting Tomcat is that the JAVA\_HOME variable has been set incorrectly, has not been set, or cannot be read. On Windows, even if the JAVA\_HOME was set correctly during installation and appears in the environment variables list, it is often the case that it cannot be seen by other programs until Windows has been restarted.

Please also read the README files supplied on the installation CD for additional information regarding the install process.

## **Null Error**

## **Possibility One: corrupted EKP.war file**

After successfully installing Tomcat and NetDimensions Talent Suite 10.0 under IIS, if the message "Could not start EKP: Null", when you go to the main NetDimensions Talent Suite 10.0 screen at /ekp/index.html, you may have missed a step setting up the system or the license file may be missing. The other possibility is that the ekp.war file was either not extracted correctly or was corrupted.

**Note:** the default CD installer does not come with a license file and the installation default is for two concurrent users.

## **Possibility two: Missing Java security file**

The other possibility is that the Java security files have not been added to the JDK directories. Please see the Java readme file that should be in the installation documentation directory and verify that the java security files have been copied to the necessary places in the JDK folder. There are four files supplied that must be copied into two sub-folders of your JAVA\_HOME directory. These files are extensions to the Java Runtime environment. As they are not included in the default Java environment, they are supplied in the NetDimensions Talent Suite 10.0 installation CD.

# **Appendix A: Sample ekp.properties file**

################################################################################ # EKP Properties File # \$Revision: 1.71 \$ ################################################################################

#### #---------------------------------------------------------------

# The "default" connection pool is used to access the EKP database. Sample for # various databases types are provided below, but only one "default" pool # may be configured at any particular time. The properties below are # common to every RDBMS type. default.name=Default default.initialConnections=2 default.maxConnections=10 default.incrementConnections=2 default.retries=5 default.interval=1000 default.user=ndadmin default.password=ndadmin

#---------------------------------------------------------------

# the number of times a connection will be used before the connection pool # performs an integrity test; for example, if the value is 50 then a connection # will be tested after it has been used 50 times, 100 times, 150 times and so on # (0 means connections are never tested) # This value should be set to 1 in during development and testing, or where # you use gateways/firewalls between the EKP/database that periodically

# timeout connections. Otherwise, leave it at 0 in a production environment.

# Syntax: default.connectionPoolTestInterval=(int)>0 # Default: 0 (i.e. connections are never tested) #default.connectionPoolTestInterval=0

#---------------------------------------------------------------

# the number of times a connection will be used before the connection pool # replaces it with a new one. This helps to minimize/eliminate memory leaks # in older drivers.

default.connectionPoolReplacementInterval=400

# determines whether to perform an Oracle-specific check for open cursors

# This value should be set to true during development and testing under Oracle.

# It should be set to false in a production environment, or when running under a # DBMS other than Oracle.

# Syntax: default.connectionPoolCheckOracleOpenCursors=[true|false] (boolean) # Default: false

#default.connectionPoolCheckOracleOpenCursors=false

#---------------------------------------------------------------

# Oracle Example #default.driverName=oracle.jdbc.driver.OracleDriver #default.connectURL=jdbc:oracle:thin:@localhost:1521:ORCL #default.dbType=oracle

#---------------------------------------------------------------

# Microsoft SQL Server 2005 (Microsoft JDBC Driver for SQL Server 2005) #default.driverName=com.microsoft.sqlserver.jdbc.SQLServerDriver #default.connectURL=jdbc:sqlserver://localhost:1433;DatabaseName=ekp;SelectMethod=cursor #default.dbType=mssql

#---------------------------------------------------------------

# Microsoft SQL Server (Microsoft JDBC Driver)

default.driverName=com.microsoft.jdbc.sqlserver.SQLServerDriver

default.connectURL=jdbc:microsoft:sqlserver://localhost:1433;DatabaseName=ekp;SelectMethod= cursor

default.dbType=mssql

#---------------------------------------------------------------

# MySQL

#default.driverName=com.mysql.jdbc.Driver #default.connectURL=jdbc:mysql://localhost:3306/ekp?characterEncoding=UTF-8 #default.dbType=mysql

#---------------------------------------------------------------

# Additional Connection Pool Adapters

# Multiple connection pools (e.g connpool[1],...,connpool[n]) can be # configured to allow JDBC access to an external system database.

```
#connpool[1].name=Other_System
#connpool[1].driverName=oracle.jdbc.driver.OracleDriver
#connpool[1].connectURL=jdbc:oracle:thin:@localhost:1521:EKP
#connpool[1].user=ndadmin
#connpool[1].password=ndadmin
#connpool[1].initialConnections=1
#connpool[1].maxConnections=10
#connpool[1].incrementConnections=2
#connpool[1].retries=5
#connpool[1].interval=1000
```
#---------------------------------------------------------------

# System tracing options -- leaving these on increases overhead # and log size

system.debug=false

system.aicctrace=false

#---------------------------------------------------------------

# Security option (default: basic) if not set # basic - use http/https depending on the request # https - use SSL for verify password and change password # forcehttps - force to use https redirect after login # forcehttp - force to use http redirect after login #system.loginsecurity=https

#---------------------------------------------------------------

# Available languages are: English (en US), French (fr\_FR),

# Simplified\_Chinese (zh\_CN), Traditional\_Chinese (zh\_TW),

# Traditional\_Chinese\_HK (zh\_HK), Japanese (ja\_JP), Korean (ko\_KR),

# German (de\_DE), Spanish (es\_ES), Spanish - Latin American (es\_CO), Dutch (nl\_NL),

# Polish (pl\_PL), Greek (el\_GR), Portuguese (pt\_PT), Portuguese\_BR (pt\_BR),

# French\_CA (fr\_CA), Arabic (ar\_SA), Hindi (hi\_IN),

# Malay (ms\_MY), Thai (th\_TH), Turkish (tr\_TR), Indonesian (in\_ID), Hebrew (iw\_IL)

# Czech (cs\_VZ), Hungarian (hu\_HU), Russian (ru\_RU), Slovakian (sk\_SK), Tagalog (tl\_PH) #

# Note: The relevant "locale" files must also be installed for the language to appear # on the screens -- otherwise, English is shown by default.

#

system.languages=English, en\_GB, en\_CA, zh\_HK, zh\_CN, zh\_TW, fr\_Fr, de\_DE, ja\_JP, es\_ES, es\_CO, nl\_NL, el\_GR, ar\_SA, vi\_VN, pt\_BR, ms\_MY, pl\_PL, ko\_KR, tl\_PH, in\_ID, iw\_IL, cs\_CZ, hu\_HU, pt\_PT, ru\_RU, sk\_SK, th\_TH, it\_IT

#---------------------------------------------------------------

# The # months to retain Personal Calendar reminder notes before they are purged # from the system. Default: 12 system.reminderretention=12

#---------------------------------------------------------------

# Specify the hour (0-23) to run the daily event handler (default is 3am.) system.handlerstarttime=3

#--------------------------------------------------------------- # By default, a specific login can concurrently log in from # multiple clients. To restrict this, specify the # of logins # allowed per userid (0, the default, implies unlimited logins).

system.allowsamelogin=0

#--------------------------------------------------------------- # Specifies the prefix of the web URL reference in EKP. DO NOT # CHANGE unless you have a good reason! # Default: /nd/fresco #system.ekpbase=/test

#

# Mail (SMTP) server host name. If no SMTP host is specified, only internal # mail may be used.

#

#system.smtpHost=smtp.example.com

#

# If "forceexternalmail" is set to "Y", and an SMTP server is specified above, # ALL mail is routed to the external mail interface using the user-configured # e-mail address. #

#system.forceexternalmail=Y

#---------------------------------------------------------------

# The fully-qualified class name of the registration adapter

# The registration adapter must implement

# com.netdimen.adapters.registration.RegistrationAdapter, and must have a no-

# argument constructor.

system.registrationAdapterClass=com.netdimen.adapters.registration.DefaultRegistrationAdapter

#---------------------------------------------------------------

# Chat Server port no. (default 4238) #chat.port=5555

#---------------------------------------------------------------

# Number of idle minutes before chat sessions are automatically disconnected (default: never) #chat.con\_live\_time=5

#---------------------------------------------------------------

# Time interval for the chat server to clean up those inactive clients #chat.con\_cleanup\_interval=5

#---------------------------------------------------------------

# Maximum File Upload Size (# bytes) #system.maxuploadsize=6000000

#---------------------------------------------------------------

# Maximum Email Attachment Size (Sum) (# bytes) system.maxemailattachmentsize=6000000

#---------------------------------------------------------------

# Cache properties control object caching behavior. The learningObject and # question caches have a minimum size of 10, and a default of 100. The # "general" cache is not used in this version.

cache.learningobject=100

cache.question=100 cache.article=50 cache.org=100 cache.user=500

#---------------------------------------------------------------

# All of the below are required for LDAP authentication DO NOT # uncomment these unless you are using the LDAPLoginAdapter. #default.LDAP\_Dir=o=netdimensions.com #default.LDAP\_HOST1=202.82.124.200 #default.LDAP\_PORT1=389 #default.LDAP\_HOST2=202.82.124.200 #default.LDAP\_PORT2=389 #default.LDAP\_HOST3=202.82.124.200 #default.LDAP\_PORT3=389 #default.LDAP\_TIMEOUT=300

# (Optional) Additional search filter for finding a user #default.LDAP\_FILTER=ACCTDISABLED=FALSE

# Define the active directory DN and password for initial binding. #ldap.activeDirectoryDN=cn=ekp,cn=users,dc=netdimensions,dc=local #ldap.activeDirectoryPassword=ekp

# Specify a customized login adapter for external authentication. # Default is using LDAPLoginAdapter for external authentication # Uncomment the following to enable Window single sign-on #module.LoginAdapter=com.netdimen.adapters.login.WindowSSOLoginAdapter

#---------------------------------------------------------------

#Auditing has two settings: the level, which indicates how much is to #be captured (0 indicates no auditing, 1 is basic deletes/actions), and the #selection of object types to audit: U (users), O (learning objects), #L (Logins), T (tests), Q (questions), C (certifications), #X (module launches), A (Approvals), E (Enrollments/Transcripts), #and F (Full audit). system.auditlevel=0 system.auditoptions=U, L, X, C, T, Q, O, A, E

#----------------------------------------------------------------

# Option to cause report generation to default to HTML or File. report.defaultstofile=false

# Uncomment this line to configure the system for immediate lesson transitions # in the course player; otherwise, the system will enforce a short delay between # lessons. It is recommended that this is turned off, to ensure that relevant # tracking information gets returned to EKP before sequencing rules are applied. #system.immediateLessonTransitionEnabled=true

# JNDI settings #naming.providerUrl=rmi://localhost:1099/JndiServer #naming.initialContextFactory=org.exolab.jms.jndi.rmi.RmiJndiInitialContextFactory

# JMS settings

#jms.queueConnectionFactoryName=JmsQueueConnectionFactory

#jms.queueConnectionFactoryUserName=ndadmin

#jms.queueConnectionFactoryPassword=ndadmin

# standard queue for processing IMS Enterprise message

#jms.queueName=queue1

# queue for other customization

#jms.customQueueName=queue2

# Created for giving base url for daily event handler system.baseurl=http://localhost:8080/ekp/servlet/ekp

# Defines EKP instance's ID and name. If running with multiple instances of EKP, # this has to be defined appropriately. # Defaults:  $#$  nodeid = 1 # nodename = EKP #system.nodeid=1

#system.nodename=EKP

#This is key code to be used for Global English Launch Interface, it passes this value #as an HTTP parameter (keyCode) course.globalEnglish.keyCode=EKP

#This flag is use to show or hide the "Restrict to launch when Cost Center or Email is Empty" flag #in Catalog Editor/Web Launch Interface Specifications #course.costCenterEmailRequiredOptionEnabled=true

# Specifies a different browser window title. # Note: Appropriate license is required to enable this. #system.windowTitle=Enterprise Knowledge Platform by NetDimensions

# Specifies extra class that implements EmailTemplatePara to add new Email Template Parameter #email.parameters.list=com.netdimen.appl.emailtemplate.parameters.NewPara1,com.netdimen.a ppl.emailtemplate.parameters.NewPara2

# Specifies the directory where daily event handler should read for IMS Enterprise Specification XML files to import #system.imsdir=c:\data

# The online payment adapter for sending ; must implement com.netdimen.payment.PaymentService #payment.adapter=com.netdimen.payment.verisign.PayflowProPaymentService # The path for system to look for vendor specific client cert files #payment.cert.path=VeriSign #payment.host=test-payflow.verisign.com #payment.port=443 #payment.timeout=30

# There is another approach for online payment, which use external credit card payment form and just send pay amount there.

#external\_payment.adapter=com.netdimen.payment.asiapay.PayDollarPayGate #external\_payment.url=https://test.paydollar.com/b2cDemo/eng/payment/payForm.jsp #external\_payment.api\_url=https://test.paydollar.com/b2cDemo/eng/merchant/api/orderApi.jsp #payment\_api.login= #payment\_api.password= # # The server config that needed for both internal adaptor or external adaptor #payment.vendor= #payment.login= #payment.password= #payment.partner=

# Enable mail logging, sent mail will be logged to file. (default: false) #system.logmail=true

# Specifies the TX for logging on to EKP when user's session is timeout or invalid. # Default: login #system.loginTX=login

# Specifies the authentication mode (default: mixed) # mixed - user needs to be exists in EKP database. Select internal # or external authentication depending on user's authentication flag. # external - user may not exists in EKP database. Always use external authentication. #system.authenticationMode=external

# AACM client settings for GE Oracle SSO #aacm.sso.providerURL=ormi://localhost:23791/SSOApiEJB #aacm.sso.initialContextFactory=com.evermind.server.rmi.RMIInitialContextFactory #aacm.sso.principal=user #aacm.sso.credentials=password

# MQ JMS settings #mq.hostname=localhost #mq.port=1415 #mq.queuemanager=GELS.MNTD02 #mq.channel=MNTD02.C01.SVRCONN #mq.requestqueue=GELS.AGENTENQ.RQST.Q001 #mq.replyqueue=GELS.AGENTENQ.RPLY.Q001

# Log to console screen #logging.console=false

# Specifies the URI to which users who are externally authenticated will be redirected after logging # out of the system. This overrides the default logout URI defined in the system defaults # configuration. There is no default value. #system.logoffRedirectUrl=

# Specifies an encrypted password for database user password # It replaces clear text password defined in default.password #default.encryptedPassword=0D41A73405A42895

# If a tab interface is used, client can turn on a "Find Learning Item" box # in the "Enroll Learning Item" Tab. # True means the option is enabled while false means disable. #system.showFindLearningItemBoxInEnrollLearningItem=true

# The context path for the applications, where for example the URL of the standard login page is # "http://host/contextPath/index.html" system.domain=ekp

# Horizon Wimba setting for audio capture question type # You need to fill in all of these fields to enable the audio capture function #wimba.proxytype=http #wimba.httpproxyaddress=http://netdimensions.horizonwimba.com/netdimensions/broker #wimba.wimbaserverurl=http://netdimensions.horizonwimba.com/netdimensions #wimba.account=default #wimba.secret=

# maximum number of lines that will be processed in a data loader CSV file dataLoader.maxLines=unbounded

# Define the archive database server JDBC connection used by data archiving function. #archive.driverName=com.microsoft.jdbc.sqlserver.SQLServerDriver #archive.connectUrl=jdbc:microsoft:sqlserver://localhost:1433;DatabaseName=ekp\_archive;Select Method=cursor #archive.user=ndadmin #archive.password=ndadmin

# display the search result of learning objects in two different styles: table or highlight # default value is highlight search.style=highlight

# **Appendix B: Manual Install Process for NetDimensions Talent Suite 10.0 on IIS/JRun4 with MSSQL**

- 1. Download and install a JDBC driver. For a new installation of NetDimensions Talent Suite 10.0 the Microsoft JDBC driver will work. If you are upgrading from a previous version of NetDimensions Talent Suite 10.0 then the JnetDirect driver is required.
- 2. Insert the NetDimensions Talent Suite 10.0 install CD in the drive, and start the setup program.
- 3. Choose the UNPACK only option in the Install program and note the path where the files are unpacked.
- 4. Open the file ekp.war file that you unpacked from the CD with any ZIP compression program (e.g. WinZIP), and then extract the content of the ekp.war file (with paths) to "/servers/default/ekp/" under the JRun 4 program folder (e.g. D:\JRun4/servers/default/ekp/).
- 5. To integrate IIS and JRun4 servers, enter Macromedia JRun 4 -> Web Server Configuration Tool, and click on the Add button.
- 6. Use the following settings and click on OK.

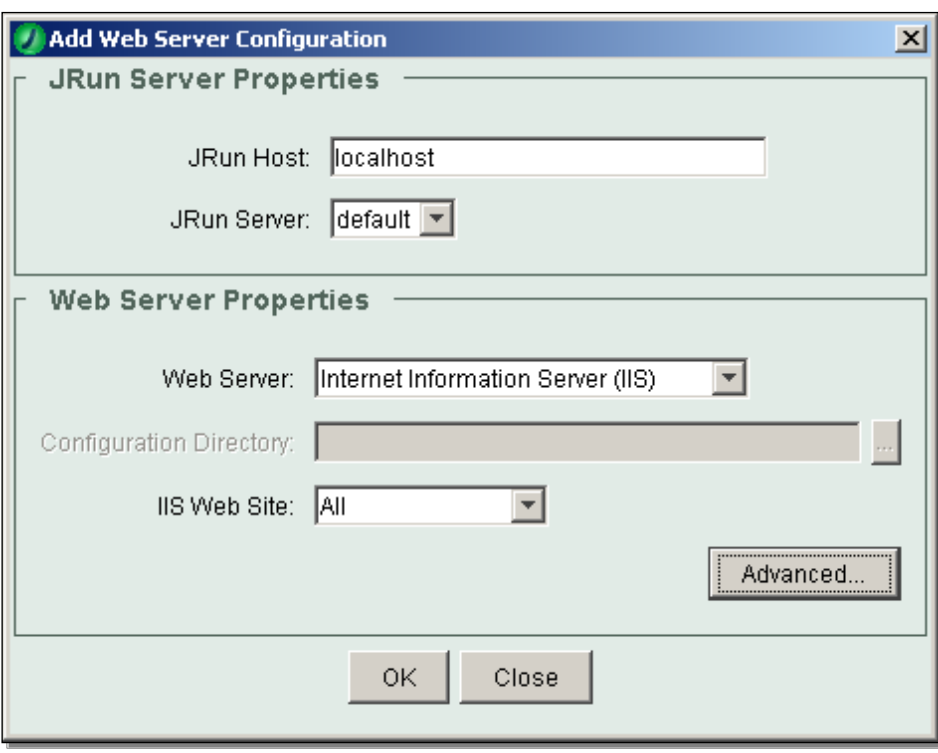

- 7. Login to the JRun Management Console, click on the "default" server on the tree in the left pane.
- 8. Click on Add button in the Web Applications box in the right pane.
- 9. In the Deployment Files box, append "/ekp" to the path in the textbox and then click on the Deploy button. Wait until you see the deployment successful message.
- 10. Once you have finished the deploy process, restart your Jrun server
- 11. In MS SQL server Create a new Database named '*ekp'*
- 12. In MS SQL server run the script named MSSQL.sql (which is found in the directory 'schema' in the place where you unpacked files from the CD) against this database
- 13. In IIS admin, create a new virtual directory with the default starting point set to'<*Default Web Site>\ekp'* and point this directly onto the directory named '*ekp'* in the place where you deployed the ekp application using Jrun
- 14. Find the *'ekp.properties'* file in the path where you deployed the application using Jrun
- 15. Edit '*ekp.properties'* and provide the MSSQL database name, the JDBC driver information, and the Database username and password.
- 16. Restart your Jrun server
- 17. Using a web browser go to 'http://localhost/ekp/index.html' You should see the NetDimensions Talent Suite 10.0 login screen.
- 18. Login using the default username '*ndadmin'* and password *'123456'*

# **Appendix C: Performance References**

The overall performance of the system is depending on the following factors:

- Number of users
- Number of concurrent users
- Depth of the organization tree (e.g. 3 levels versus 15 levels)
- Number of courses
- Type of the courses (SCORM versus AICC)
- Number of SCOs in the SCORM courses
- Amount of tracking data returned by the courses
- Size of the courses
- Number of auto-assigned courses and learning programs
- Number of targeted news articles
- External email versus internal email
- Number of files uploaded using the repository manager
- Number of reports running concurrently
- What database and application server is being used
- What operating system is being used (Windows versus UNIX)
- How much physical memory is available in the machine

The general guideline is as follows:

Base hardware configuration

- 1GHz P4 CPU or higher
- For each 10,000 users, one additional 1GHz CPU should be added (it supports about 100 concurrent users)

Examples in heavy loading production reference sites:

- 94,000 users running on a 2X 2.4GHz with 2GB memory Windows machine. Each user autoenrolled in 50 remote launch SCORM courses and with 1000 concurrent users on average
- 45,000 users running on a 2X 2.8GHz with 1.5GB memory Windows machine. With access to 3000 AICC 3<sup>rd</sup>-party courses and 500 concurrent users on average.
- 20,000 users running on a 4CPU Sun E450 machine with 2GB memory that using Oracle database. With access to 2000 AICC courses and 200 concurrent users on average.